# 第一章 概述

感谢您购买和使用我公司产品,在您使用本仪器前请根据说明书最后一章 "成套和保修"的事项进行确认,若有不符请尽快与我公司联系,以维护您的权 益。

在正确使用 CHT9916 脉冲匝间绝缘测试仪前,请仔细阅读本说明书。

# 警告!

### 1) 仪器操作

仪器上不要安放重物。

仪器背面安装有散热风扇,不要阻挡风扇进风口。

### 2) 严格的电源输入

高压的稳定性取决于稳定的电源输入。保证严格的额定AC电源或提供校准的电源。

3) 接地

安全起见,仪器电源线有接地端,确保可靠接地。

### 4) 测试电缆

仪器后面板上连接有高压测试电缆,测试时电缆和连接的测试样品带有高压,请勿直 接触摸测试端和测试样品,防止触电!

### 5) 请勿擅自打开机箱

请勿打开机箱,仪器内有高压,触摸仪器内部非常危险,也可能会对仪器造成损伤。

# 6) 携带或移动

移动仪器时,拔掉 AC电源插座,移去高压测试线或外部控制线。

### 7) 维护

仪器不使用时,可以用塑料或布的盖子,不要用稀释剂,苯或有类似化学性的有机溶 剂擦拭仪器,仅用软湿布加中性清洁剂即可。

### 8) 安放

防止仪器内部过热和面板过热变形,仪器请不要安放在高温,阳光直射或者通风不良 的环境中。另外,仪器本身产生高压,避免在灰尘多,湿度高的地方使用,在室温下 使用。

### 1.1 引言

线圈类产品(如变压器、电机等)由于绕线材料、磁性材料、骨架、加工 工艺等因素的影响会产生线圈层间、匝间及引脚间等绝缘性能的降低。CHT9916 脉冲匝间绝缘测试仪是采用高速取样技术研制的新一代线圈类产品绝缘性能的 分析测试仪器。

CHT9916将标准线圈的采样波形存储于仪器中,测试时将被测线圈的测试 波形与标准波形比较,根据设定的判据(面积、面积差、电晕、相位差等)以 判定被测线圈的优劣。本仪器集成了强大的功能、精密的测试手段、灵活的操 作方法及多种接口方式,可为大多数线圈类产品提供测试解决方案。

### 线圈脉冲测试原理

脉冲式线圈测试仪需要在不损坏被测件的条件下测试其电气性能,首要条 件是能在短暂的瞬间判别线圈的品质。测量时将与标准线圈测量时同样的脉冲 通过电容器放电施加于被测线圈,由于线圈电感量和 Q 值的存在,将响应一个 对应于该放电脉冲的电压衰减波形,比较该衰减波形的某些特征,可以检测线 圈匝间和层间短路及圈数和磁性材料的差异, 通过施加一个高电压脉冲,根据 出现的电晕或层间放电来判断绝缘不良。

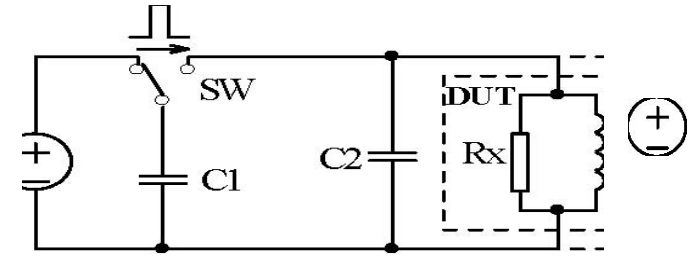

图 1-1 线圈脉冲测试原理简图

图1-2中的自激振荡衰减波形直接和线圈的电感值L及品质因素 Q值有着 密切的关系,而 L值及 Q值又和线圈的圈数、制造工艺、是否空心线圈并且还 与铁心材料特性又有着不可分割的牵连,施加电压又是高压 脉冲电压,因此, 当线圈有短路、匝间局部短路或由于绝缘损伤引起的层间或匝间放电现象自然 很容易被发现。

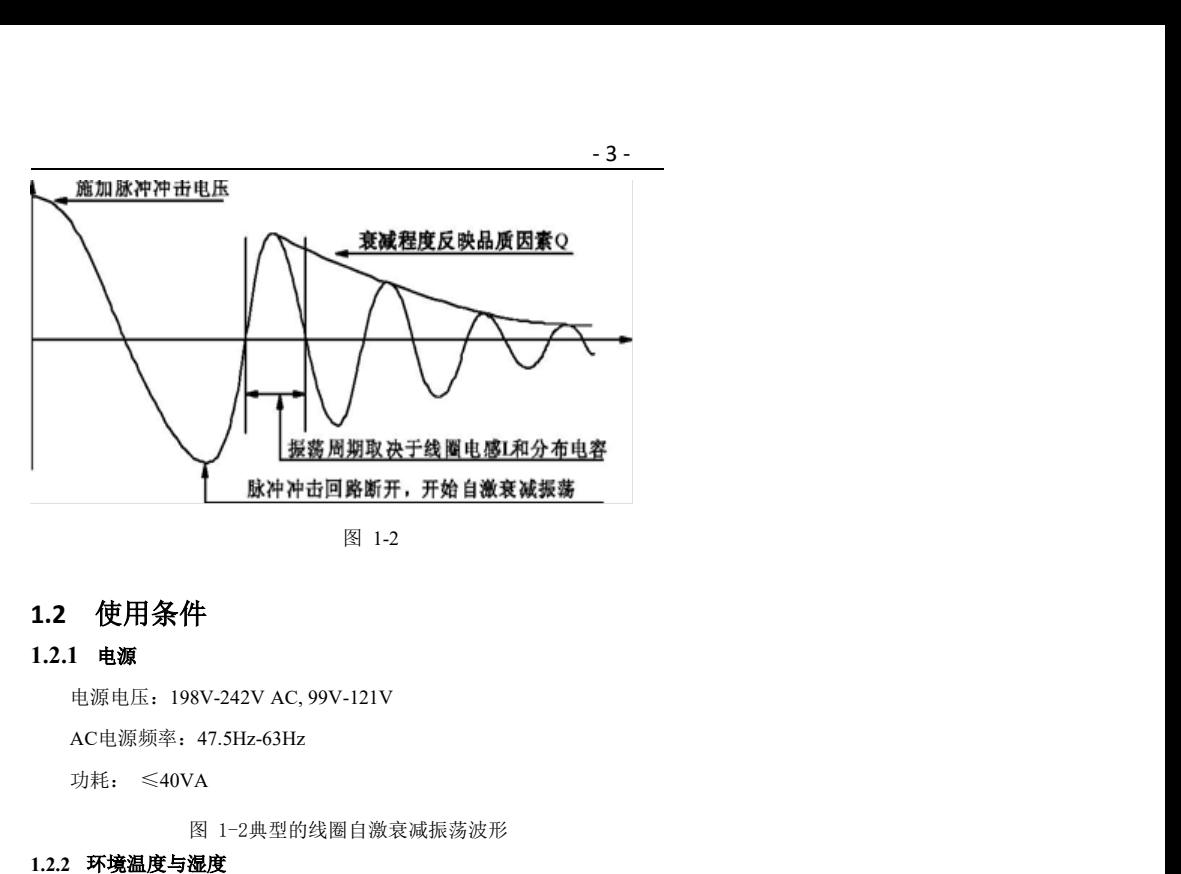

图 1-2

# 1.2 使用条件

## 1.2.1 电源

AC电源频率:47.5Hz-63Hz 电源电压: 198V-242V AC, 99V-121V<br>AC电源频率: 47.5Hz-63Hz<br>功耗: ≤40VA

功耗:  $\leq 40VA$  2000 国 1-2典型的线圈自激衰减振荡波形

## 1.2.2 环境温度与湿度

环境温度与湿度正常工作温度:0℃~40℃, **・ 坏 現 温度 与 湿度**<br>环 境 温 度 与 湿 度 正 常 工<br>湿 度 : ≤ 90%RH 工作温度:23℃±5℃

# 1.3 体积与重量

体积(W\*H\*D): 396mm×155mm×420mm 重量(Weight):约 7.2kg

# 第二章 基本技术指标

# 2.1 技术指标

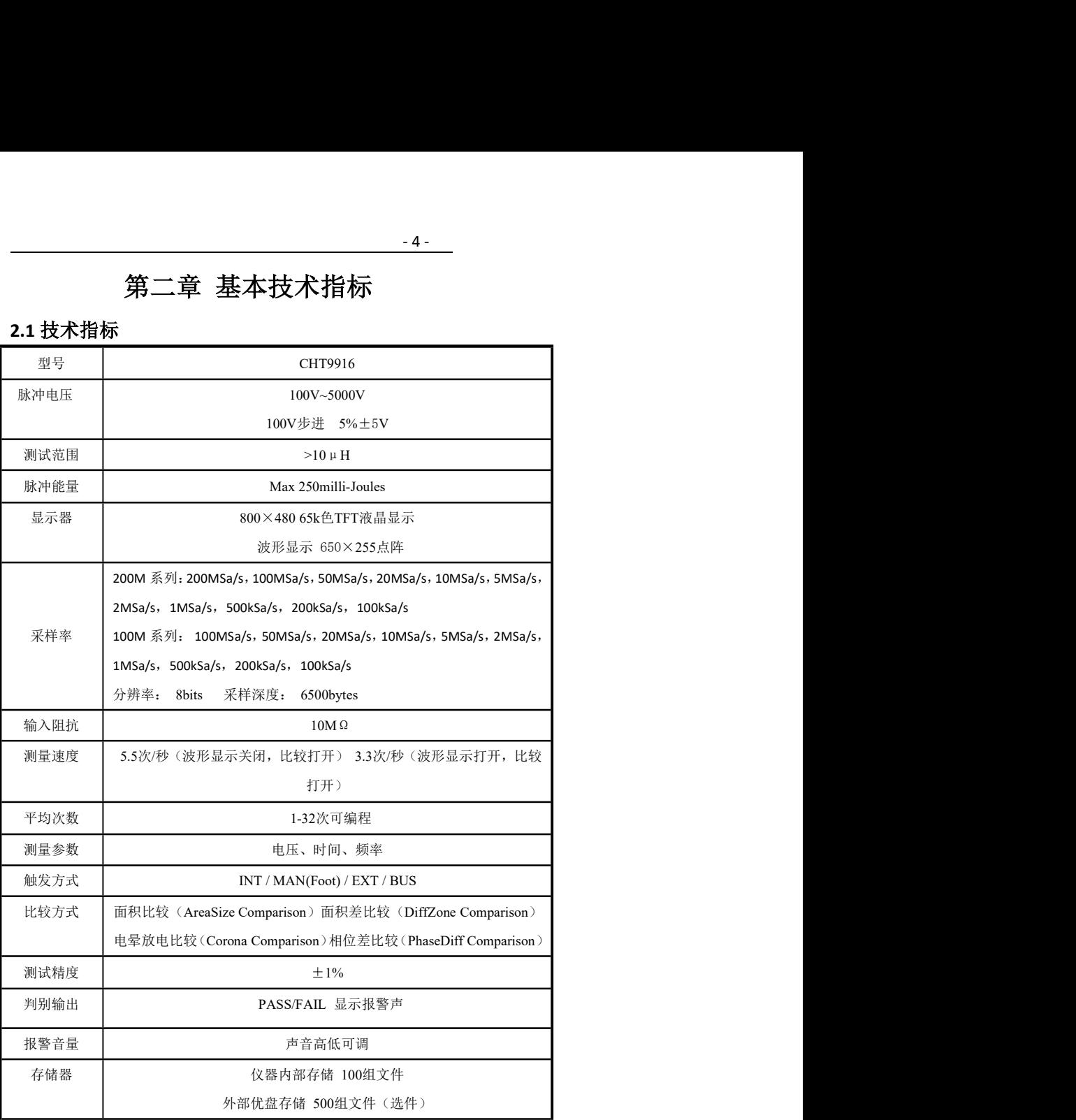

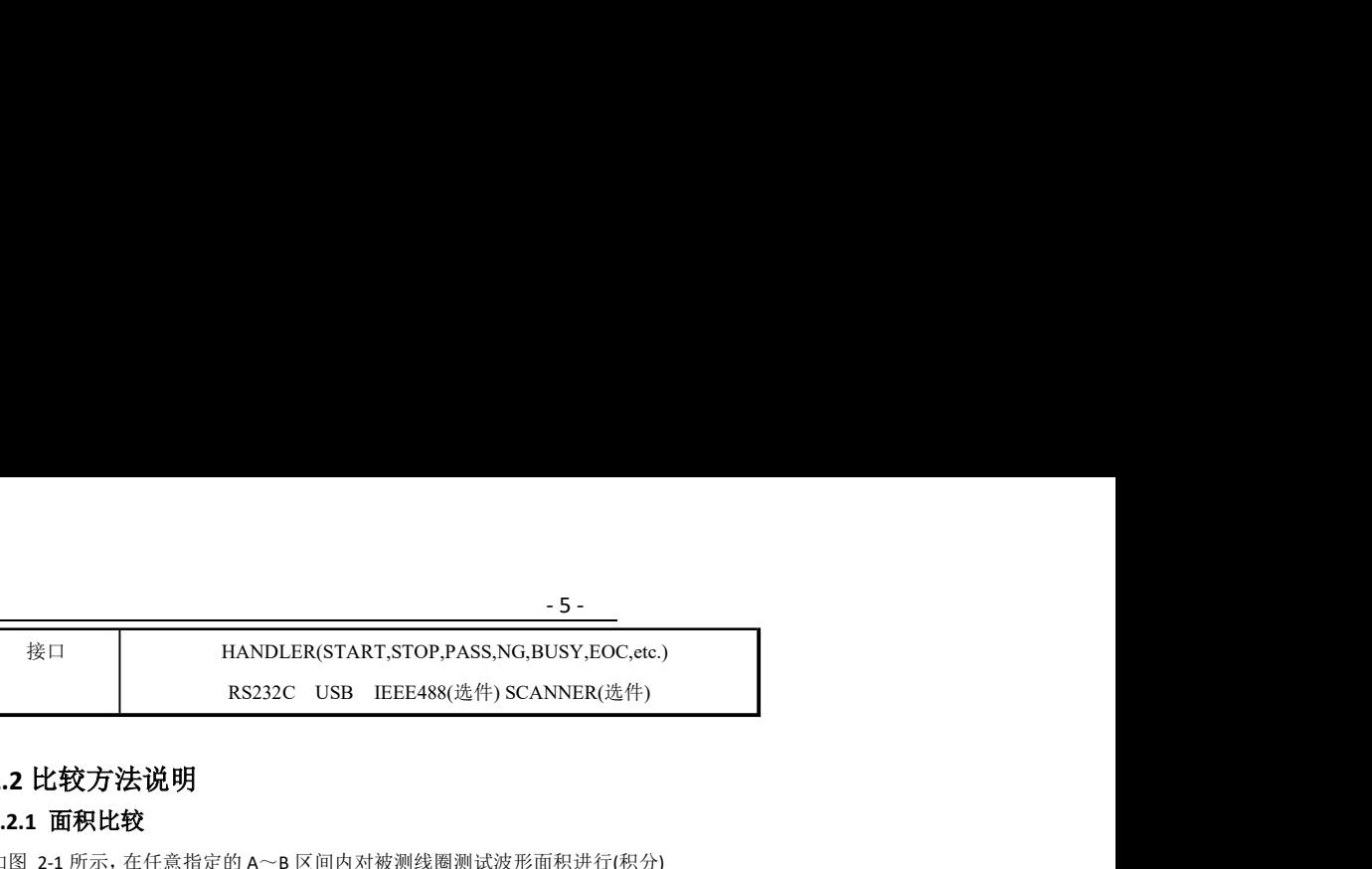

- 5 -

# 2.2 比较方法说明

# 2.2.1 面积比较

如图 2-1 所示,在任意指定的 A~B 区间内对被测线圈测试波形面积进行(积分) 计算,并与标准波形在此区间内的面积进行比较,用这两个波形面积的差异值 与标准波形在此区间的面积的百分比作为判定依据,判定基准用百分比来设定。

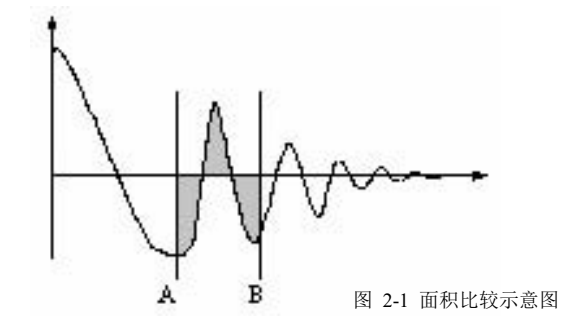

图 2-1 面积比较示意图波形面积近似的与能量损失成正比,所以可以使用标准 波形测试波形面积比较方法来判断线圈中的能量损耗,有效的检测线圈层间和 匝间短路。

## 2.2.2 面积差比较

如图 2-2 所示,在任意指定 A~B 区间内对被测线圈测试波形和标准波形的 Y 轴方向的差异值进行计算(积分计算的结果为A~B区间内的阴影部分)和标准波 形在此区间的面积比较,基准用百分比来设定。

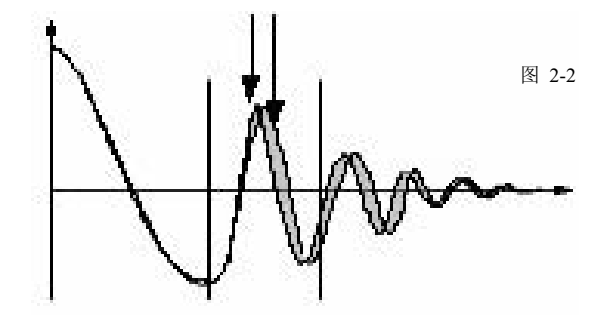

AB 图 2-2 面积差比较示意图面积差比较方法主要表现了电感量 L 的差异和 能量的损耗,这个比较方法可以有效的检测标准线圈和被测线圈的电感量 L 的 差异。

### 2.2.3 电晕放电比较

如图 2-3 所示,与波形的差异无关,在任意指定的 A~B 区间内,仅在被 测线圈测试波形包含的电晕放电尖峰中检出高频成分进行面积(积分)计算,并 将计算结果与设定值进行比较,判定电晕放电量是否合格,设定值是一个整数。

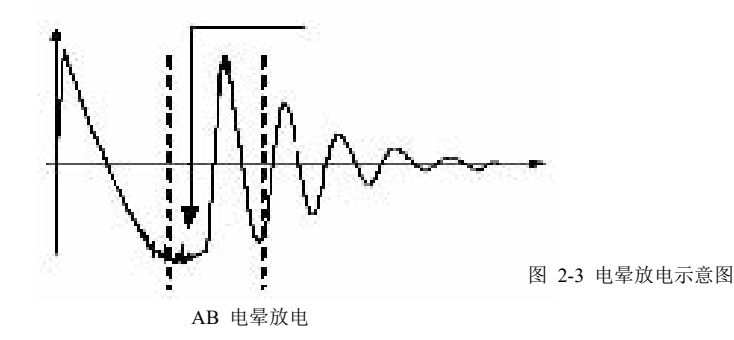

为了得到一个有效的电晕放电设定值,用户可以取几个好的线圈样品 (例如 10个),然后给每个线圈施加脉冲电压,得到每个线圈的电晕放电值,取最大 的值然后给这个值加上 20%后设定为新的电晕放电基准值,为了确保这个值的 正确性,可以再把这些线圈测试一遍,观察这些线圈的电晕比较是否合格。

### 2.2.4 相位差比较

如图 2-4 所示,用户可以指定一个需要作比较的过零点, 仪器判断被测线 圈测试波形 和标准波形在这个过零点的偏移量,然后和标准波形的振荡周期作 比较,并用这两个量的百分比作为判断依据,基准用百分比来设定。如图中, A~B 间是偏移量, C~D 间是标准波形振荡周期, 设定的是比较波形的第三个 过零点。

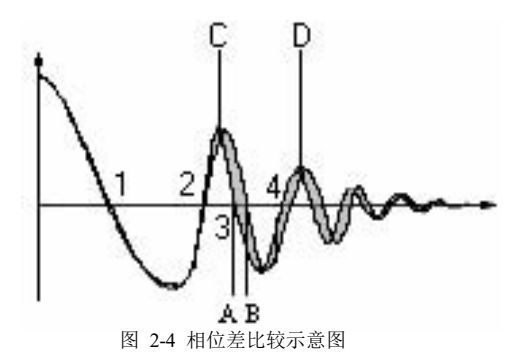

图 2-4 相位差比较示意图 ①提示: 仪器仅能设置第 2~10 个过零点, 第 一个过零点还不能反映线圈的实际性能,所以不予设置。在实际的相位差比较 中,将会产生四种结果: PASS、FAIL、FAIL1 和 FAIL2。 PASS 表示合格; FAIL 表示不合格; FAIL1 代表未找到过零点,即在被测线圈测试波形上找不 到所设定的过零点; FAIL2 代表在标准波形上找不到完整的周期, 如图 2-4, 若要使相位差比较能够正常工作,应该保证第三个过零点的存在。

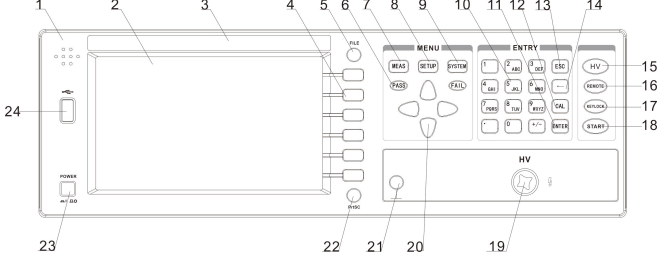

3.1 前面板介绍

图 1. 脉冲匝间绝缘测试仪前面板介绍

上图对 CHT9916 前面板做了简要说明: 1. 蜂鸣器孔 按键音的蜂鸣器孔 2. LCD 显示屏 2. LCD 显示屏<br>800×480 7 寸液晶显示屏, 显示测量结果, 测量条件等。 3. 商标及型号 优策公司商标及仪器型号。 4. 软键功能键 不同的显示页面,对应不同的功能。 5. 调用测试文件功能键 按此键直接进入<文件界面>。方便用户快捷的调用文件或者保存文件。 6. PASS/FAIL <sup>灯</sup> 当测试合格时,PASS 灯亮;测试不合格时,FAIL 灯亮。 3. [MEAS]键 1 . [MEAS]键 1 . [MEAS]键 1 . [MEAS]键 1 . [MEAS]键 1 . [MEAS] 1 . [MEAS] 1 . [MEAS] 1 . [MEAS] 1 . [MEAS] 1 . [MEAS] 1 . [MEAS] 1 . [MEAS] 1 . [MEAS] 1 . [MEAS] 1 . [MEAS] 1 . [MEAS] 1 . [MEAS] 1 . [MEAS] 1 . [ME  $\begin{array}{lllllllll} \frac{1}{\sqrt{2}} & \frac{1}{\sqrt{2}} & \frac{1}{\sqrt{2}} & \frac{1}{\sqrt{2}} & \frac{1}{\sqrt{2}} \\ \frac{1}{\sqrt{2}} & \frac{1}{\sqrt{2}} & \frac{1}{\sqrt{2}} & \frac{1}{\sqrt{2}} & \frac{1}{\sqrt{2}} \\ \frac{1}{\sqrt{2}} & \frac{1}{\sqrt{2}} & \frac{1}{\sqrt{2}} & \frac{1}{\sqrt{2}} & \frac{1}{\sqrt{2}} & \frac{1}{\sqrt{2}} & \frac{1}{\sqrt{2}} \\ \frac{1}{\sqrt{2}} & \frac{1}{\sqrt{2}}$ 按键直接进入 <sup>&</sup>lt;测量设置界面>。 9. [SYSTEM]<sup>键</sup> 按键进入<系统设置界面>。 10. 数值键 9. [SYSTEM]键<br>按键进入<系统设置界面>。<br>10. 数值键<br>数值键用于输入数据。数值键由数字键[0]至[9], [.]和[+/-]键组成。

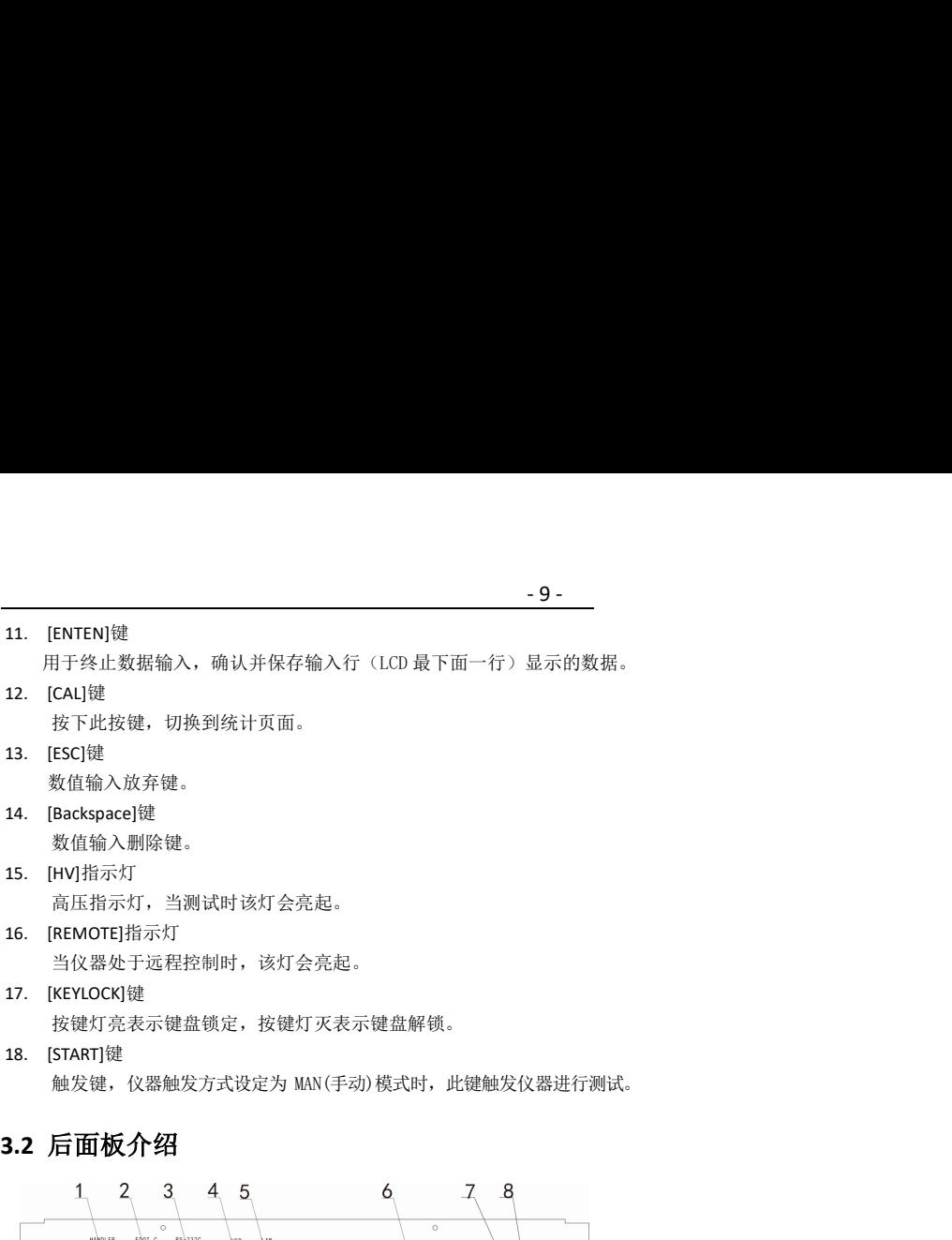

# 3.2 后面板介绍

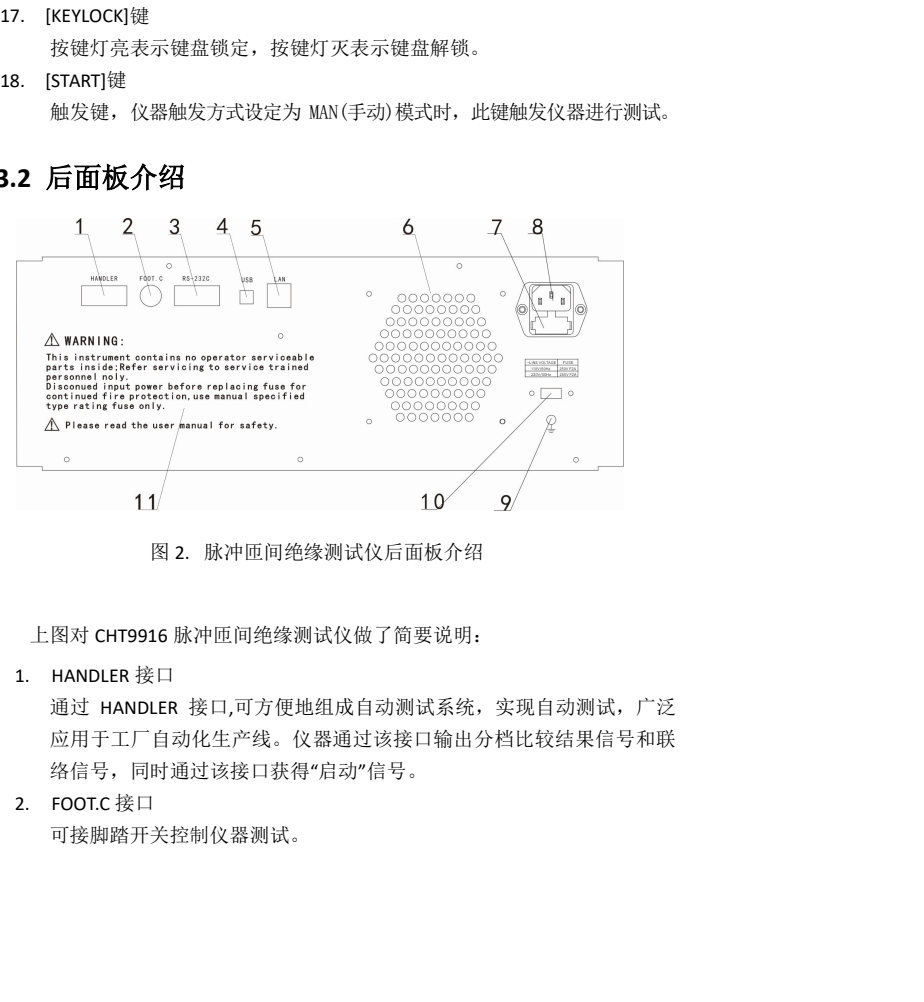

图 2. 脉冲匝间绝缘测试仪后面板介绍

上图对 CHT9916 脉冲匝间绝缘测试仪做了简要说明:

通过 HANDLER 接口,可方便地组成自动测试系统,实现自动测试,广泛 应用于工厂自动化生产线。仪器通过该接口输出分档比较结果信号和联 络信号,同时通过该接口获得"启动"信号。

可接脚踏开关控制仪器测试。

```
- 10 -<br>3. RS-232 接口<br>串行通讯接口,可实现与电脑通讯。<br>1. USB 接口<br>当总线模式设置为 USBTMC 时,此口为 USBTMC 接口。<br>当总线模式设置为 USBCDC 时,此口为 USBCDC 接口。<br>5. LAN 接口(该接口为选件)<br>实现局域网通讯。
     串行通讯接口,可实现与电脑通讯。
3. RS-232 接口<br>- 串行通讯接口,可实现与电脑通讯。<br>4. USB 接口<br>当总线模式设置为 USBTMC 时,此口为 USBTMC 接口。<br>当总线模式设置为 USBCDC 时,此口为 USBCDC 接口。<br>- 上总线模式设置为 USBCDC 时,此口为 USBCDC 接口。<br>5. LAN 接口(该接口为选件)<br>实现局域网通讯。<br>该的置为安装风扇后的通气孔。
     串行通讯接口,可实现与电脑通讯。<br>USB 接口<br>当总线模式设置为 USBTMC 时,此口为 USBTMC 接口。
     USB 接口<br>当总线模式设置为 USBTMC 时,此口为 USBTMC 接口。<br>当总线模式设置为 USBCDC 时,此口为 USBCDC 接口。
5. LAN 接口(该接口为选件)
     实现局域网通讯。
6. 风扇孔
     该位置为安装风扇后的通气孔。
7. 保险丝座
      用于安装保险丝保护仪器。
8. 电源插座
     用于输入交流电源。
9. 接地端
      该接地端与仪器机壳相连,可以用于保护和屏蔽接地连接。<br>110V/220V 电压切换开关<br>通过拨动该开关,可以切换 110V/220V 电压。
3. AS-232 接口<br>#行通讯接口,可实现与电脑通讯。<br>4. USB技巧式设置为 USBNC 时,此口为 USBNC 接口。<br>当急线模式设置为 USBNC 时,此口为 USBNC 接口。<br>5. 140V使式设置为 USBNC 时,此口为 USBNC 接口。<br>5. 140V使式设置为 USBNC 时,此口为 USBNC 接口。<br>- 3. 以前<br>- 3. 或是对象地域网通讯。<br>- 相亚实装幅险丝体护仪器。<br>- 相正分类的 网络主要的 -
11. 仪器连接使用注意事项
```
## 3.3 显示界面简介

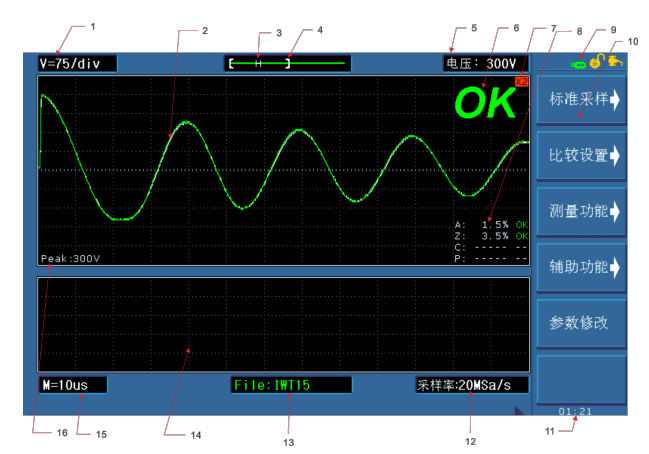

测量显示页面说明如下:

1. 电压标尺刻度

每格所代表的电压大小,该值根据设定电压的大小而自动改变。

- 2. 测试波形及标准波形的显示区域
- 3. 当前波形是否已采样标准, H: 代表已采样标准, N: 代表没有采样标准
- 4. 当前显示波形在内存中的相对位置
- 5. 当前测量所设定的电压大小
- 6. 测试判别结果显示区域
- 7. 当前测试波形是否进行了幅度放大, x2(放大二倍), x3(放大三倍)
- 8. 测量结果计算显示区域
- 7. 当前测试波形走省进行了幅度放大,x2(放大二倍),x3(放大二倍)<br>8. 测量结果计算显示区域<br>9. 信息提示区 远程控制、U 盘是否插入以及键盘锁的状态等提示 8. 测重结米计昇显示区域<br>9. 信息提示区 远程控制、U 盘是否插入以及键盘锁的#<br>10. 软件区域 通过该区域来对仪器进行设置
- 
- 11. 当前系统的时间提示
- 12. 显示当前测量的采样率
- 13. 当前测试文件的文件名
- 14. 电晕显示区域
- 15. 当前采样率的时基
- 16. 当前测试波形的实际电压测量值

## 4.1 操作简述

仪器前面板按键主要分为五块区域

● 软键操作区域

根据液晶右侧的按键提示信息来操作相应的按键

● 主要功能切换区

该区域主要有三个功能按键[MEAS] [SETUP] [SYSTEM] ,通过这三 个按键来进入到系统的相应的页面进行测量及设置。

● 方向键区

通过四个方向键来对仪器页面上的光标进行移动

● 数字按键区

使用数字按键来对仪器的一些参数进行相应的数值设置

● 测量触发及键锁

通过按下[START]键来触发仪器的测量以及使用[KEYLOCK]键来锁定仪 器面板的按键。

### 4.2 测量显示页面

按面板上的[MEAS]按键,进入到测量显示页面,在该页面主要进行测量并 無据液晶右侧的接端提示情息来操作相应的装缝<br>● 主要功能时换区<br>- 该区域主要有三个功能接触(MES) [SETUP] [SYSTEM] ,通过这三<br>- 分被弹大进入判系统的相应的页面进行测量及设置。<br>- 对最近<br>- 对同时<br>- 对向时间<br>- 通过四个方向镜来对仪器将面上的光标进行移动<br>- 最近波径<br>- 通过分子的时间是不会是进行测量以及使用[Keriock]镜来镜定仪<br>- 微量量量元页面<br>- 微量量量元页面<br>- 通道量量元页面<br>- ● 主要功能切換区<br>- 该区域主要有三个方能按键[MEAS] [SETUP] [SYSTEM] ,通过这三<br>- 个按设来进入到系统的和原的页面进行测量及设置。<br>- 方向键区<br>- 方向键文化设置为可能,如果是可以完善的过程。<br>- 原因以及转储区<br>- 使用数字按键水均仪器的一些参数进行相应的数值设置<br>- 原是被发及键则<br>- 原是数及数据<br>- 原则的比较。进入到润量显示页面<br>- 图面相约按键,进入到润量显示页面。在该页面主要进行测量并<br>- 该区域主要有二个功能按键(MEAS) ISETUP ISYSTEM ,通过这二<br>个按键来进入列系统的相应的页面进行测量及设置。<br>● 对同型区<br>建议时代方向键来对仪器引向主场光线进行移动<br>● 数字按键区 使用数字按键系列的基础表示方式<br><br>● 微分数型区域<br><br><br>- 通道过度下FaxaTi键来能类仪器的测量以及使用[xeruocid]键来镜定仪<br>最予数型区域形式对标准线化设备的量以及使用[xeruocid]键来镜定仪<br>最可图数形以对标准线形 ZOOM)、四种比较方法的参数设置以及一些辅助功能。

图 4-1 是测量显示页面,图 4-5,4-6 是该页面上的可用软键。

测量显示界面的符号约定:

93 进入下一级菜单。

3 返回上一级菜单。

|                                   |                                    |                  |              | $-13-$ |
|-----------------------------------|------------------------------------|------------------|--------------|--------|
| V=300/div                         | г                                  | J<br>٠           | 电压: 1000V    | $-6F$  |
|                                   |                                    |                  |              | 标准采样   |
|                                   |                                    |                  |              | 比较设置   |
|                                   |                                    |                  |              | 测量功能   |
|                                   |                                    |                  |              | 辅助功能●  |
|                                   |                                    |                  |              | 参数修改   |
| $M=2.5$ us                        |                                    | File: ********** | 采样率:200MSa/s | 00:01  |
|                                   | 图4-1 测量显示页面                        |                  |              |        |
| 电压标度(V=300/div)<br>4.2.1          |                                    |                  |              |        |
|                                   | 电压标度值用来指示当前采样电压下, 每格所代表的电压大小, 该参数不 |                  |              |        |
| 可以更改,而由所设置的采样电压自动计算。              |                                    |                  |              |        |
| 4.2.2 脉冲电压                        |                                    |                  |              |        |
| 为了保证测量条件不可随意改变,该电压值可以通过按下软键[参数修改] |                                    |                  |              |        |
|                                   |                                    |                  |              |        |

图4-1 测量显示页面

### 4.2.2 脉冲电压

为了保证测量条件不可随意改变,该电压值可以通过按下软键[参数修改] 来切换到修改状态,从而再通过数字键进行输入所要设定的脉冲电压。 CHT9916 的脉冲电压从 100~3000V, 以 10V 为步进 注意: 改变脉冲电压后,必须重新测试标准波形,而且先前的标准波形是不可

恢复的。

### 4.2.3 采样率

对于不同的线圈,用户可以选择不同的采样率来采样波形,以得到最佳的 波形视觉效果,同时得到最好的比较效果。

CHT9916 的 100M 系列的仪器共有 10 级采样率:100MSa/s,50MSa/s,20MSa/s, 10MSa/s, 5MSa/s, 2MSa/s, 1MSa/s, 500kSa/s, 200kSa/s, 100kSa/s。

### 4.2.4 标准采样

设置好测量条件后,使用[标准采样]软键切换到标准采样模式,标准采样模式 共分为四种: 手动采样,自动采样,循环采样,快速采样。标准波形的采样方 式可以通过相应的软键进行选择。

### 4.2.4.1 手动采样

如果用户大概了解被测线圈与谐振电容(2000pF)的振荡频率,那么可以 选择单次采样,然后选择合适的采样率,按启动键直接得到标准波形,这样可 以节省测量时间。

注意: 如果负载太重的话,仪器将不能输出用户所设定的脉冲电压值,并且会 显示"负载太重"的信息,此时,用户可以降低脉冲电压值进行测试。

注意: 在测试过程中, 如果出现信息"严重错误 1"或"严重错误 2", 请及时联 系本公司。出现这两种情况,一般有两种原因:一是硬件出现问题,仪器已经 不能正常测试,需要及时修理,二是仪器不适合所测线圈。

### 4.2.4.2 自动采样

按软键上的[开始]或前面板的[START]键后, 仪器测试每个采样率的标准 波形,并且两次采样之间不等待时间,同时屏幕中央出现测试中信息,此时用 户可以按中止测量软键退出标准波形采样。全部采样结束后,出现如图 4-9 画 面,等待用户的操作,此时的可用软键如下:

● 按下软键上的[←]、[→]采样率调节键, 使用这两个软键来选择采频率, 同 时,波形显示区域显示该采样率下的标准波形。

● 软键上的[选择] 当波形显示区域出现合适的波形后,按这个软键选择此时的 波形为标准波。

● 软键上的[选择&检测] 当波形显示区域出现合适的波形后, 按这个软键, 对 被测件在这个采样率下再测试一次,如果满足仪器内部的比较条件,则选择这 个波形为标准波形,如果不满足条件,则退出测试并出现警告信息,提示用户 重新测试标准波形或者更换被测件。

### 4.2.4.3 循环采样

按软键上的[开始]或[START]键后, 仪器将循环的测试每个采样率下的标准 波形,而且每两次测试间将等待一段时间,等待用户的操作。

●软键上的 [选择] 选择当前的测试波形为标准波形。

●软键上的 [选择&检测] 对被测件在这个采样率下再测试一次, 如果满足仪器 内部的比较条件,则选择这个波形为标准波形,如果不满足条件,则退出测试 并出现警告信息, 提示用户重新测试标准波形或者更换被测件。

提示:选择并检测软键用来比较在同一采样率下得到的两个波形的面积差差 异是否小于 2%,这一选项主要是保证用户得到一个好的标准波形。

● 软键上的 [中止测量] 按下这个软键, 退出标准波形测量。

### 4.2.4.4 快速采样

快速采样用来快速的采样标准波形,在快速采样模式下,采样的脉冲电压 和采样率都是可以随时更改的,用户可以自行边采样变改变测试条件以使波形 达到最佳的显示效果。

当通过改变测试条件后,测试波形满足用户的需要后,可以随时按下软键上的 [确认] 键来确认标准波形。

### 4.2.5 比较设置

仪器包括四种比较方式,即面积,面积差,电晕放电和相位差比较。 仪器 采集 6500 点的波形数据, 所以用户可以在 0-6500 之间选择需要比较的区域。 按下软键上的[比较设置]键后, 仪器进入到比较设置菜单

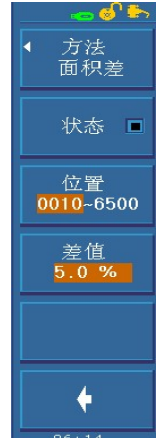

- 按下软键上的 [方法] 键, 可以选择面积, 面积差, 电晕或相位 差。然后根据所选择的比较方式来设置相应的条件。
- 按下软键上的 [状态] 键来关闭或打开该种比较条件
- 按下软键上的 [位置] 键用来选择该种比较条件的起点或终点, 从而设置所比较的范围。通过连续的按下 [位置] 键可以切换起 点或终点的设置,然后通过前面板上的**左右按键**来修改数据,同 时显示屏上会有相应的光标在移动。
- 软键上的 [差值] 键数值代表当前比较模式下的差值,该差值的 修改可以通过前面板上的上下按键来修改数据,每次修改的值为 0.1%。

### 4.2.6 测量功能

仪器的测量功能包括电压测量和时间测量。 按下软键上的[测量功能]键后, 仪器进入到测量功能菜单

### 4.2.6.1 电压测量

测量上下限之间的电压值,主要用来测量脉冲电压的峰值。按软键上的 [测

- 16 -

量模式] 键, 在波形显示区域的上会显示上下限之间的电压值, 上下限位置由 两条水平线标出。相应的电压值会显示在软键上。

● 按软键上的标线选择键 [Y1= / Y2= ] 键,选择需要移动的 形显示区域的上会是示止下限之间的电压值,上下限位置由<br>电放软键位值会是不在软键上。选择电压测整模式<br>● 放软键上的标选连择键上。选择电压测整模式<br>电容软键上的标选连接键上。选择直接继续式<br>网络软键上的标选连接 [X1= / Y2= ] 键,选择需要移动的<br>现金能力。 按对象的 化分子 / X2= } 键,选择*实现上移动一个像*<br>数据,然后通过前面板上的比A下**下接键***来移动相应的光标,***<br>经人标则时进行移动,在移动光标的中***球一种是示例* ● 按软键上的 [测量模式] 键,选择电压测量模式 -n. 测量模式 光标,然后通过前面板上的[上、下]按键来移动相应的光标,  $Y1 = 468V$ 则当前光标所在位置的电压会随之变化。同时还可以选中两 444V 根光标同时进行移动。在移动光标的同时⊿V 的值也会随之 变化。 注意:每移动一次光标线,光标线将在显示屏上移动一个像 素点,每个像素点所代表的电压值根据当前电压标尺刻度  $\ddot{}$ V/25。

### 4.2.6.2 时间测量

测量起点和终点之间的时间值,主要用来测试被测件的振荡周期。按下时 间测量软键即进入时间测量功能,波形显示区域的左下角显示时间值,起点和 终点的位置由两条垂直的光标线标出。

● 按软键上的 [测量模式] 键,选择时间测量模式

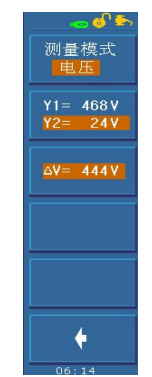

光标,然后通过前面板上的[左、右]按键来移动相应的光 标,则当前光标所在位置的时间会随之变化。同时还可以 选中两根光标同时进行移动。在移动光标的同时下面软键 上的[时间]和[频率]测试结果会随之变化。

# 注意: 时间测量和频率测量功能用的起点和终点是同一组数 据,即在这两个测量功能的任何一个中改变了起点或终 点位置,那另一个的起点或终点位置也相应的改变。

4.2.7 辅助功能

辅助功能菜单提供了一些十分有用的功能,其中包括电压的幅度调整、 网格显示以及电晕显示。按软键上的 [辅助功能] 键,进入到辅助功能菜单

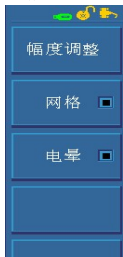

● 幅度调整功能:幅度调整主要是针对较小的脉冲电压或者 电压幅度比较小时,在显示屏上不易观察时,可以使用电压幅度

- 调整功能来放大脉冲电压,放大大两级 X2 ,X3。<br>• 按软键上的 [**网格**] 键,选择打开或者关闭波形显示区域<br>的网格<br>• 按软键上的 [电晕] 键,选择打开或者关闭电晕显示功<br>能。 的网格
- 按软键上的 [电晕] 键,选择打开或者关闭电晕显示功 能。

提示:关闭电晕后,将会显示一些设置的参数和测试结果信息。

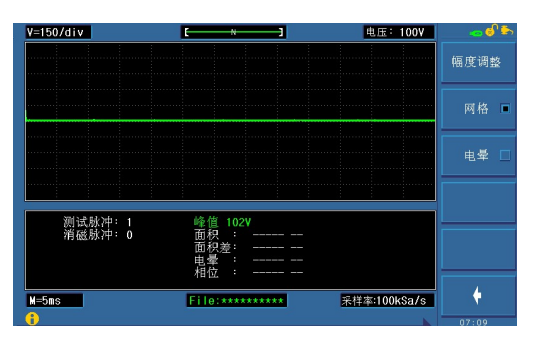

### 4.2.8 文件

用户可以直接按下面板上的[FILE]键或在测量显示页面直接按[.]键将切换 到文件页面,设定的参数以文件的形式存入仪器内部非易失性存储器。当需要 使用同样的设定时,用户无需重新设定这些参数,只需加载相应的文件,就可 以得到上次设定的参数,从而大大节省了用户重复设定参数的时间。仪器内部 可以存储 100 组文件,优盘可以存储 500 组文件。文件包括了用户设定的测 量参数,比较参数等,但是不包括系统配置参数。保存文件前请先测试标准波 形!

在文件管理页面可以对文件进行保存,删除,加载以及拷贝到 U 盘等操作。

- [加载] 用来加载一个已保存在系统内部存储器中或优盘中的文件, 使用上下 方向键选择文件,选中需要的文件,按下加载软键,再按是软键加载 此文件,如果想退出加载文件,按[否]软键。
- [保存] 用于保存文件。使用上下方向键移动到文件需要保存的位置, 按下保

存软键,输入文件名后按 ENTER 键完成文件的保存。如果未输入文件 名而直接按下 ENTER 键,文件以<UNNAME>为缺省名。如果中途放弃 操作, 按下 ESC 软键退出保存文件。文件名以大写字母 A~Z、数字 0~ 9 等组成。输入规则:当按下某个数字键时,如果该键对应的字母已 经显示在软键区域,则输入该数字,否则切换软键功能而不输入数字; 按软键时,将输入软键对应的大写字母或特殊字符。

● [删除] 用于删除已保存的文件。按下删除软键后, 再按是软键[是]删除文件, 否则按[否]软键取消删除文件。

● [复制到 E:] 用于文件的复制。将内部文件直接复制到 U 盘。

下两图为文件加载、保存、删除界面

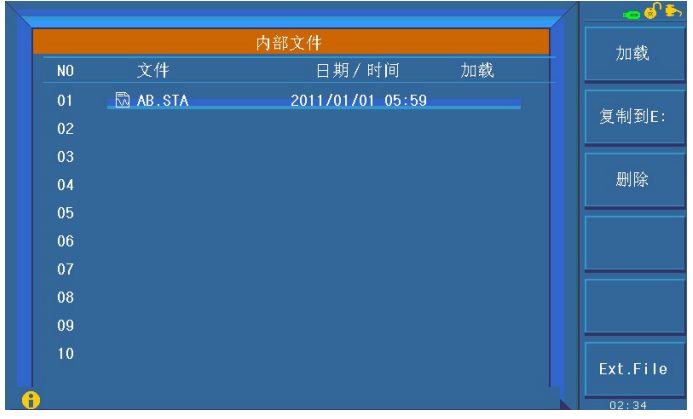

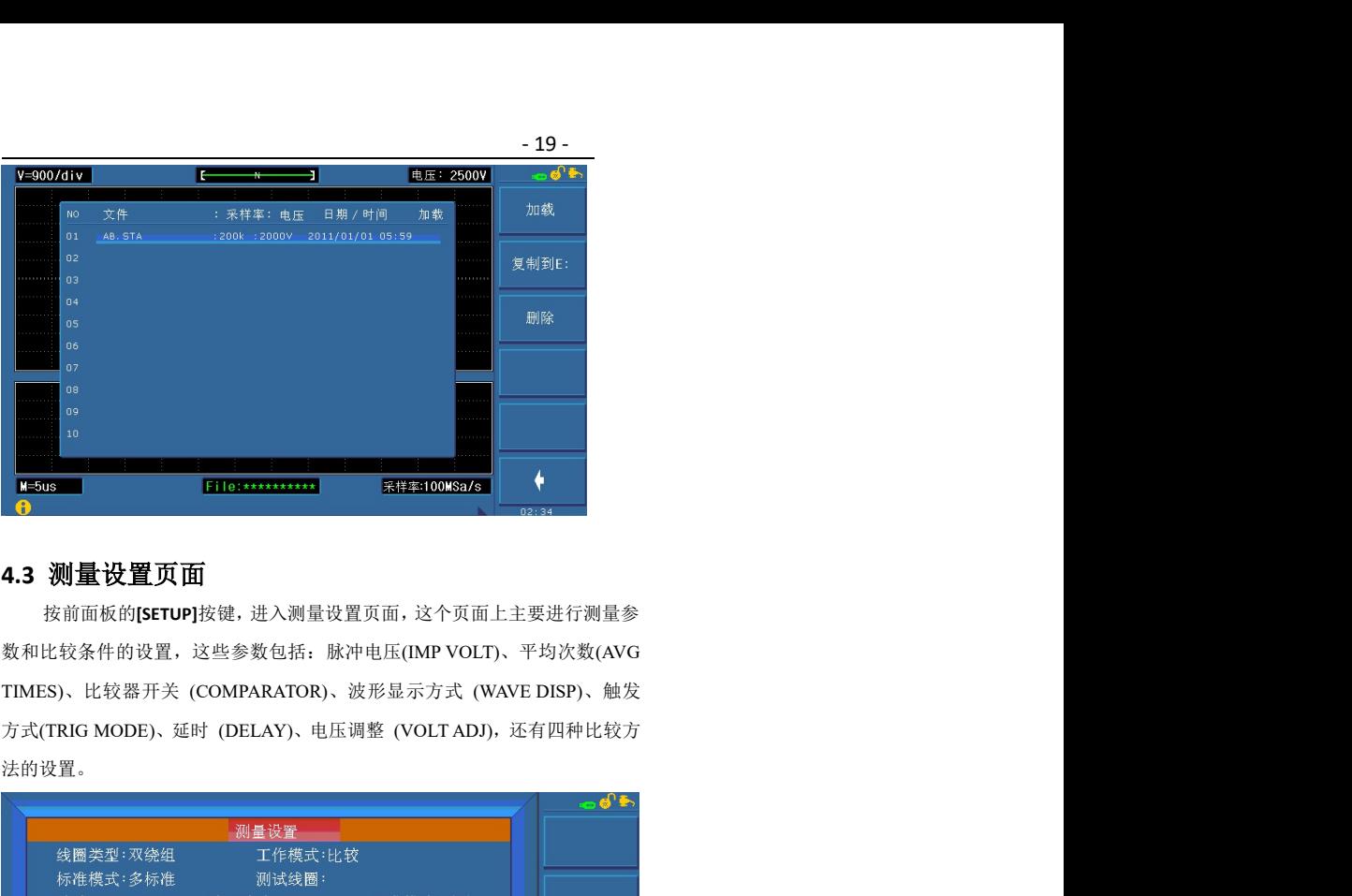

# 4.3 测量设置页面

按前面板的[SETUP]按键,进入测量设置页面,这个页面上主要进行测量参 法的设置。

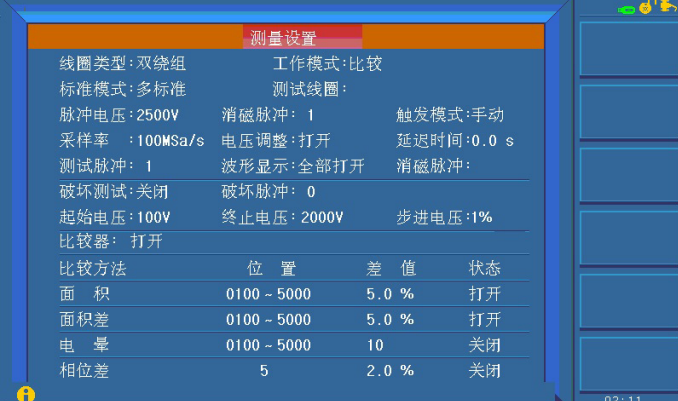

图 4-2 测量设置页面

这个页面上的比较设置和测量显示页面上的比较设置作用是完全相同的,只 是在测量显示页面上进行的设置比较直观,可以通过画面上的光标线观察到你 设置的范围,但是只能通过软键来改变设置,而这个页面上的设置就纯粹是数

字上的设置,能够通过输入数字来改变相应的设置。

两通道仪器可以选择单绕组和两绕组测试,四通道仪器可以选择单绕组、 两绕组、三绕组、四绕组、三相三线和三相四相六种类型。

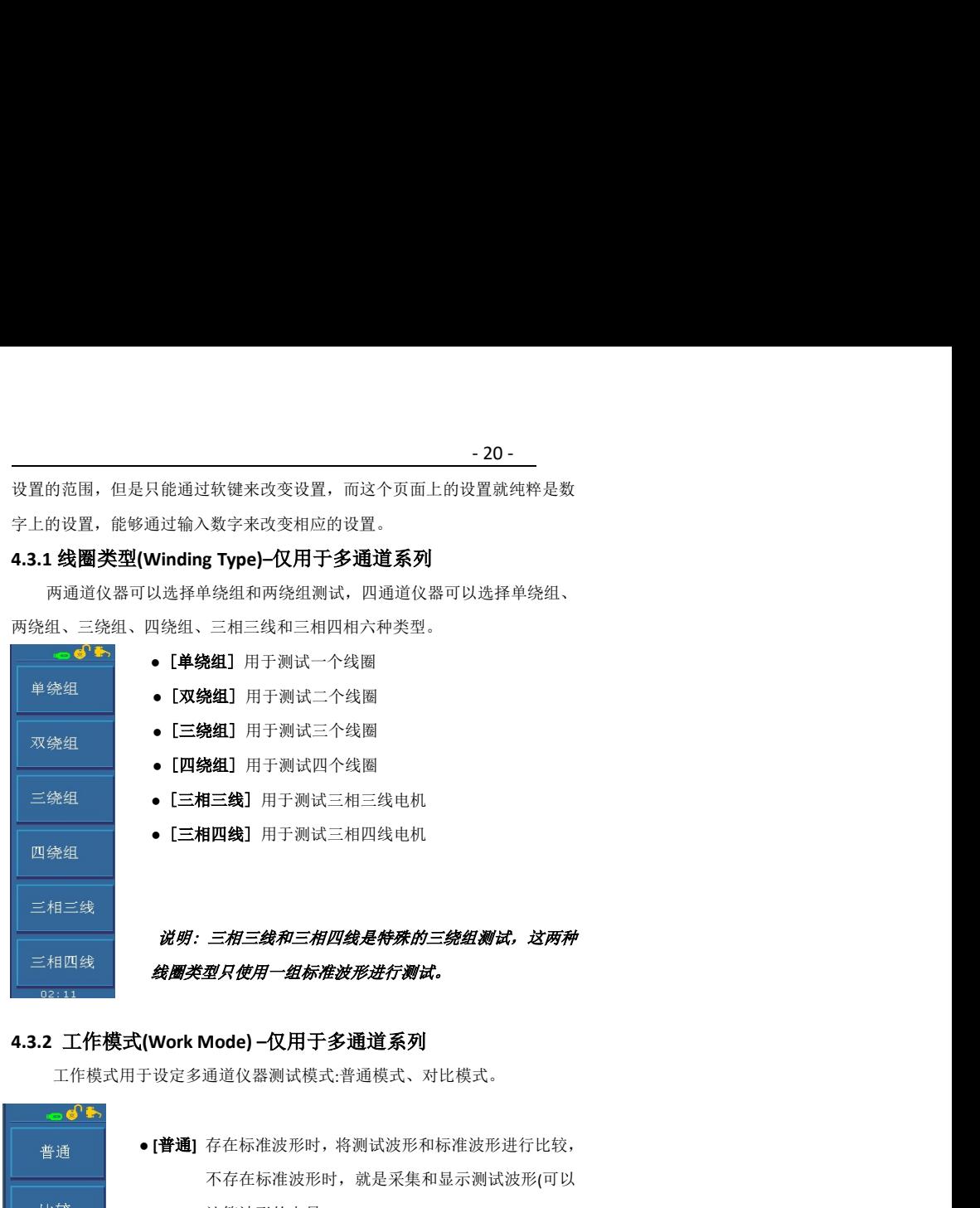

工作模式用于设定多通道仪器测试模式:普通模式、对比模式。

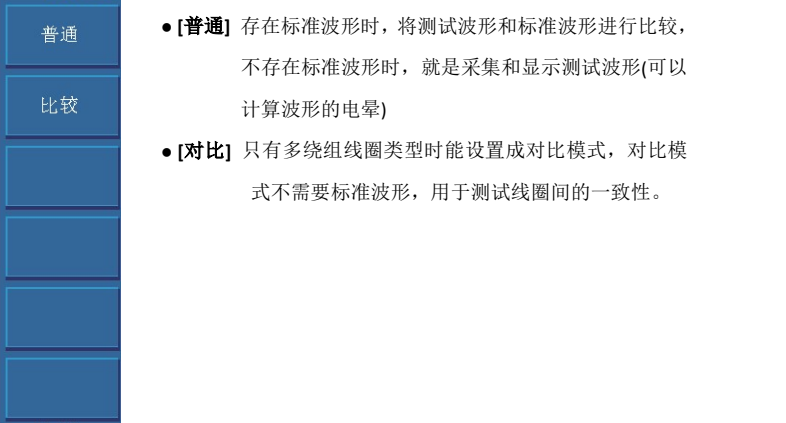

- 21 -

4.3.3 标准模式(Std Mode) –仅用于多通道系列 对于多通道仪器,如果选择了两绕组,三绕组或者四绕组线圈类型,并且 工作模式是普通模式时,可以为每个绕组配备独立的标准波形,并且每个绕组 都可以设置不同的脉冲电压和采样率。

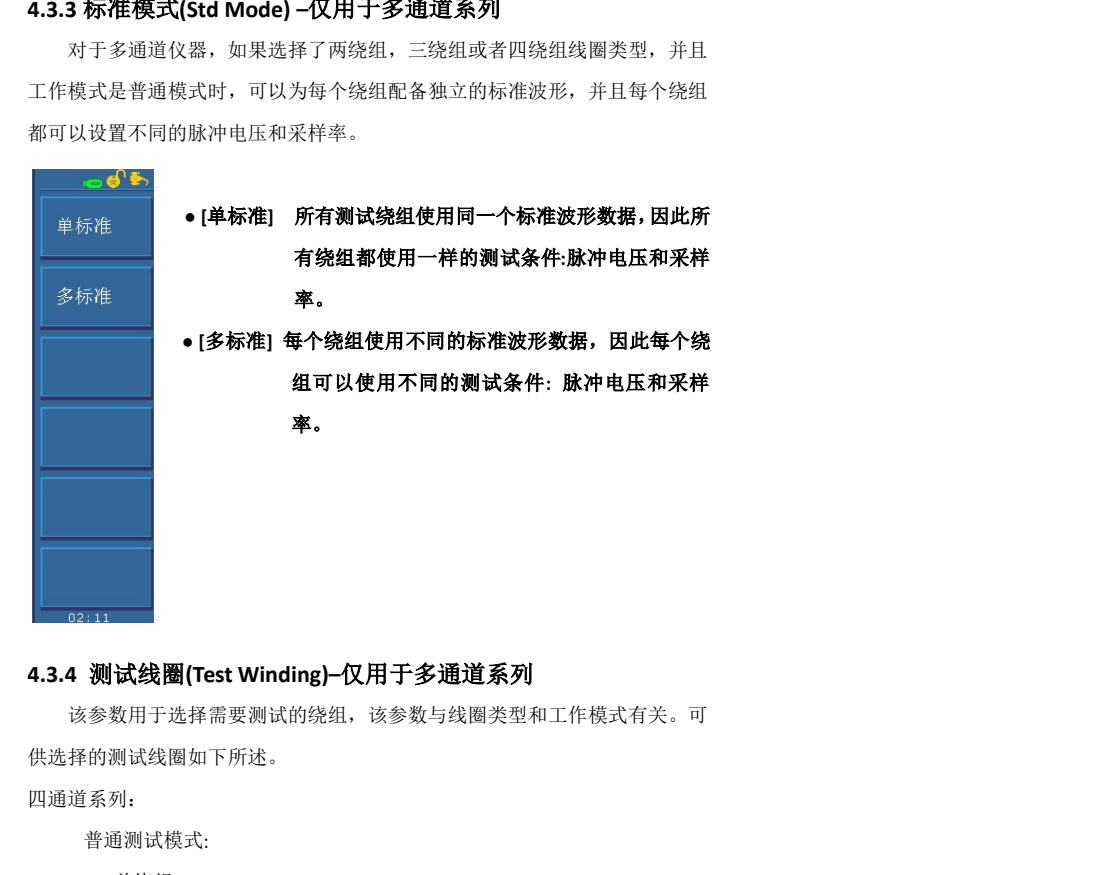

该参数用于选择需要测试的绕组,该参数与线圈类型和工作模式有关。可 供选择的测试线圈如下所述。 四通道系列: 普通测试模式: 单绕组: AG、BG、CG、DG <sub>里测试候式:</sub><br>单绕组: AG、BG、CG、DG<br>两绕组: AG-BG、CG-DG、AB-CD

三绕组:AG-BG-CG、AB-BC-AC

四绕组:AG-BG-CG-DG

三相三线: AB-BC-AC

三相四线:AG-BG-CG

对比测试模式:

单绕组:单绕组是不能设置成对比模式

```
两绕组:AG-BG、CG-DG、AB-CD
     三绕组:AG-BG-CG、AB-BC-AC
     四绕组:AG-BG-CG-DG
     三相三线:AB-BC-AC
     三相四线:AG-BG-CG
两通道系列:
   普通测试模式:
     单绕组: AG、BG
     两绕组:AG-BG、AG-BG-AB
   对比测试模式:
     单绕组:单绕组时不能设置成对比模式
     两绕组:AG-BG
4.3.5 当前线圈(Curr Winding) –仅用于多通道系列
4.3.6 脉冲电压(Imp Volt) ● 该软键按 100V 步进增加脉冲电压值 ●  该软键按 10V 步进增加脉冲电压值 ●  该软键按 10V 步进减小脉冲电压值
```
当仪器工作于多绕组普通测试,并且是多标准模式时,显示当前线圈参数, 该选项用于选择当前线圈,然后可以设置对应于该线圈的脉冲电压和采样率等 参数。

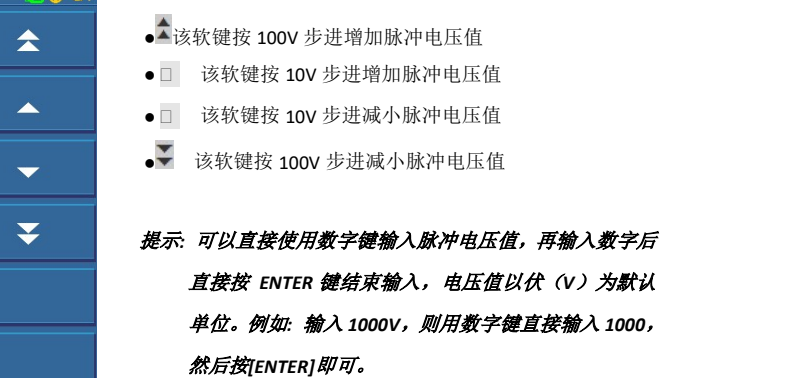

**-23 - 4.3.7 采样率(Samp Rate)**<br>- 将光标移动到采样率处,然后使用软键来切换到所需要的采样率。采样率<br>的选择范围是:<br>CHT9916 的 100M 系列的仪器共有 10 级采样率:100MSa/s, 50MSa/s, 20MSa/s,<br>10MSa/s, 5MSa/s, 2MSa/s, 1MSa/s, 500kSa/s, 200kSa/s, 100kSa/s 将光标移动到采样率处,然后使用软键来切换到所需要的采样率。采样率 的选择范围是:

CHT9916 的 100M 系列的仪器共有 10 级采样率:100MSa/s,50MSa/s,20MSa/s, 10MSa/s,5MSa/s,2MSa/s,1MSa/s,500kSa/s,200kSa/s,100kSa/s

4.3.8 测试脉冲(Test Imp) 测试脉冲设定一次触发后施加到被测件上的脉冲次数,然后对多次测试波 形进行平均计算,提高测量结果的稳定性和可靠性。测试脉冲的范围为 1~32 次,可以通过软键或者数字键盘输入。

——3.3.7 采样率(Samp Rate)<br>——4.3.7 采样率(Samp Rate)<br>——将光标移动到采样率处,然后使用软键来切换到所需要的采样率,采样率<br>的选择范围是:<br>CHT9916 的 1000M 系列的仪器共有 10 级采样率:100MSa/s, 50MSa/s, 200MSa/s, 200MSa/s<br>10MSa/s - 5MSa/s, 2MSa/s, 1MSa/s, 500Ksa/s, 200Ksa/s, 100Ksa 消磁脉冲是施加到被测件上的脉冲次数。电机,马达等线圈在切断通电后磁体 仍然残留磁场,这种情况下进行脉冲测试,第一次测试波形和第二次以后的测 试波形有明显差异,通过施加消磁脉冲就可以避免这种情况,从而正确而有效 的判定良品和不良品。 4.3.7 采样率(Samp Rate)<br>4.3.7 采样率(Samp Rate)<br>4.3.7 采样率(8.3)<br>19. 将先标移动到采样率处,然后使用软膜末时换到所需要的采样率。采样率<br>105年前提是:<br>105956 的 100M 系列的仪器共有 10 级采样率,100MSa/s, 50MSa/s, 50MSa/s<br>10MSa/s, 5MSa/s, 2MSa/s, 1MSa/s, 500KSa/s, 200KSa/s, 100KSa/ 。<br>- 赛式脉冲设定一次触发后施加到被剥件上的脉冲次数,然后对多次射线室<br>形进行平均计算,是高频显常果的稳定性和可靠性。测试脉冲的范围为1-32<br>2.5.17 以前某人或者复杂指示的稳定性和可靠性。测试胶冲的范围方式,<br>2.5.2 **消磁脉冲(Durmay Imp)**<br>4.3.9 消磁脉冲(Durmay Imp)<br>活动系件硬度多大,通过施加得磁脉冲线可以通免这种情况,从而正确而有效<br>网络照片是施工到被利作上的脉冲测试。第一次测试波形和第

消磁脉冲的范围是 0~16 次, 该值可以通过软键或数字键盘输入。

对于同一个设定的脉冲电压,如果被测件不同,那么实际施加到被测件的 电压可能各不相同,所以需要打开电压调整,使施加到各个被测件上的电压能 够基本保持一致。

注意:电压调整仅用于标准波形的采集,标准波形采集后的测试波形将使用标 准采集是的脉冲电压控制值输出脉冲电压。

### 注意:电压调整特别适用于电感量小的线圈。

信息需要占用一定的时间,测试速度会有所降低。 ● 全部打开 测试元乙后屏幕上回时显示标准波形和测试波力<br>信息需要占用一定的时间,测试速度会有所降低。<br>● 标准波形 测试完后仅显示标准波形。

- 标准波形 测试完后仅显示标准波形。<br>● 测试波形 测试完后仅显示测试波形。
- 
- 全部关闭 测试完之后仅显示测试结果。

注意:对于后两种显示模式,在测试标准波形的时候能够显示标准波形,但是

# 退出标准测试后,标准波形就会消失。

4.3.12 触发模式(Trig Mode) 仪器只有在接收到一个触发信号后才会启动一次测量。本仪器有四种触发方 式: MAN(手动, 包括脚控)、EXT(外部)、INT(内部)、BUS(总线), 仪器只 能接收当前触发方式下的触发信号,触发信号也只有在测量显示页面才有效。

● 手动触发(MAN), 仪器的默认触发方式, 按面板上的 START 键即启动一次 测试,或者使用脚踏开关启动一次测试。

● 外部触发(EXT), 由外部经 HANDLER 接口板输入一个宽度大于 1µs 的 TTL 负脉冲, 其上升沿形成触发。

● 内部触发(INT),按下 START 键后,仪器内部自动产生触发信号,可以连续 不断的测量,直到用户按下[中止测量]软键退出测试。

● 总线触发(BUS),通过 RS232C 或 GPIB 接口发送 TRIGGER 命令启动测量。

### 4.3.13 延时时间(Delay)

这里的延时就是延时触发,是指一次测量结束到下一次测量开始的时间。 延时仅在内部触发方式时有效。触发延时的范围是 0.1~99.9s, 以 0.1s 步进。 延时多用于在测试状态上获得时间上的同步以及控制测试节奏,如在机械分选 系统里,触发信号可能先于被测件进入待测试状态,此时就有必要设定适当的 延时。延时时间的设置可以通过软键或数字键盘输入。 - 仪器只有在渡安到一个脑发信号后才会目动一次测定。本来测试后来,提供者提升的表示,MAN年第一次,从来进行调整,以来进行调整,以及以前,进行调查,以及以前,以及以前,以及以前,是进行调查。<br>未来通过来,包括脚步、DKT传统、配式 Test 的。<br><br>6.2.2.14 地方、包括脚步、DKT传统、配置骨板只有在测量显示项面不分。<br>4.3.14 地方最大工厂抽发信号。和交易导电只有在测量显示项面不分。<br>3.3.3.3 处理用的路开关启动一 能接收当前缺发方式下的触发后号,越发有号也具有不测量是示真面才有效。<br>- 『Ab触发(MAN)』(接前驶头抽发方式,按面板上的 START 慢叩启动一次<br>※Kolt 或者使用网络开始测试, 按定时间,从前后进行通常开始,START 慢叩启动一次<br>- 外部地发(ENT),由外部经 HANDLER 接口标箱之一个宽度大于 1ps 的<br>- 外部地发(ENT),按下 START 能后,仅器内部间动产生触发信号,可以连续<br>- 内部触发(ENT),按 ● 外部粒交值XT),由外部经 HANDLER 接口模範 X一个宽度大于 119 的<br><br>4. 为旅社,其上升进房成值发。<br>中国社会以下,按下 START 键所,依据内部启动产生健发信号,可以连续<br>- 有能地交(BVF),按下 START 键所,依据内部启动产生健发信号,可以连续<br>- 有能地交(BVF),按下 START 键所,依据内部启动产生健发信号,可以连续<br>- 总线轴发(BVF),通过 RS232C 成(PFIB 接口发送 TRN ● 总统组发(BUS),通过 RS232C或 GPIB 接口发送 TRIGGER 命令后动测量。<br>4.3.13 延时情间[Qelay]<br>3.15 延时情间[Qelay]<br>法可以在同时发表中的人,是指一次测量结束到下一次测量开始的时间。<br>延时长在内部使是是时间发,是指一次测量结束到下一次测量开始的时间。<br>延时长用于企测试状态上获得时间上的同步以及控制制试节奏。应在机械分选<br>最多用于企测试状态上获得时间上的同步以及控制制试节奏,如在机械分

破坏测试是匝间绝缘测试的另一种方法,其测试原理为从起始电压(Start 并结合四种判据来进行判断的一系列测试。破坏测试的状态打开与关闭可以通 过软键来修改。

破坏脉冲用来设置破坏性测试的脉冲次数,然后对多次测试波形进行平均 计算,提高测量结果的稳定性和可靠性。破坏性测试脉冲的范围为 1~32 次, 可以通过软键或者数字键盘输入。

起始电压的设置范围为 100V-5000V, 但不超过终止电压值, 当光标移动到

起始电压区域,出现下列软键:

- < ◆ 粗调键, 使用这两个软键以 100V 为步进调节起始电压值。
- 

● 细调键,使用这两个软键以 10V 为步进调节起始电压值。 4.3.17 终止电压(End Volt) 终止电压的设置范围为 100V-5000V, 但不小于起始电压值, 当光标移动到 终止电压区域,出现下列软键:

- < ¥ 粗调键, 使用这两个软键以 100V 为步进调节起始电压值。
- 

● 细调键,使用这两个软键以 10V 为步进调节起始电压值。 ——全夏 粗调键,使用这两个软键以 100V 为步进调节起始电压值。<br>● ■ 相调键,使用这两个软键以 100V 为步进调节起始电压值。<br>● ■ 相调键,使用这两个软键以 10V 为步进调节起始电压值。<br>4.3.17 终止电压(End Volt)<br>终止电压区域,出现下列软键。<br>● ● 粗调键,使用这两个软键以 100V 为步进调节起始电压值。<br>● ■ 细调键,使用这两个软键以 10V 为步进调节起始电压值。<br>● ● ■ 电压步进的设置范围为 1%-50%,步进电压间隔的计算公式为:步进电压= 起始电压\*电压步进,当光标移动到电压步进区域,出现下列软键: — 全、重、推调键,使用这两个软键以 100V为步进调节电给电压值。<br>● ■ 细调键,使用这两个软键以 100V为步进调节电给电压值。<br>● ■ 细调键,使用这两个软键以 100V为步进调节电给电压值。<br>4.3.17 终止电压(End Volt)<br>终止电压区域, 出現下列软键。<br>企业电压反应、出现下列软键。<br>● ■ 细调键, 使用这两个软键以 100V为步进调节电给电压值。<br>● ■ 细调键, 使用这两个软键以 10V为步进调节电信号,

- < 粗调键, 使用这两个软键以 10%为步进调节电压步进值。
- 

### 4.3.19 比较器(Comp)

比较器用来控制打开或关闭比较功能,该开关是比较控制的总开关,如果 该开关关闭,下面的四种比较方法打开,仪器还是不进行比较计算。只有该开 关打开后,才进行比较计算。

4.3.17 终止电压(For Vott)<br>《主电压的设置管用为1000-500×5000V,但不小于起始电压值,当光标移动到<br>终止电压区域,出现下列软缝。<br><br>● 国、看到接受管理法(使用这两个软键以 100V 为步道调节起始电压值。<br>● 国 - 個同機、使用这两个软键以 100V 为步道调节起始电压值。<br>4.3.18 步进电压(Step Vott)<br><br>4.3.19 步进电压(Step Vott)<br><br>最高压中压步进,完全588为变量以下 设置面积,面积差和电晕这三种比较方法的比较区域,范围是 0~6500, 在这里可以直接使用数字键输入需要的数值,然后按 ENTER 键确认输入,或 者按软键输入。 ● 图 - 制制图, 使用这两个数量以 10V 为罗边啊 P离后出生活后,步进电压。<br>4.3.18 步进电压(See Volt)<br>起航电压 "电压步进,当先标移动到电压步进区域,出现下列软键:<br>起航电压 "电压步进,当先标移动到电压步进区域,出现下列软键:<br><br>电面压 "电压步进,当先标移动到电压步进区域,出现下列软键:<br><br>经制用水管 - 使用这两个软键以 10%为步进调节电压步进值。<br>4.3.29 位置 (Postition) 一仅针对 4.3.21 位置(Position) –仅针相位差

- 按▲ ◆快调键, 每次使差值加减100
- 

设置相位差的过零点位置,即选择用哪一个过零点进行相位差的比较,过零 4.3.21 位置(Position) - 仅针相位差<br>设置相位差的过零点位置, 即选择用哪一个过零点进行相位差的比较,<br>点的范围是 2-99。在这里可以直接使用数字键输入需要的数值, 然后按

ENTER键确认输入,或者按软键输入。

- 按 → V快调键, 每次使差值加减100
- 

● <sup>按</sup> 快调键, 每次是差值加减<sup>10</sup> 4.3.22 差值(Limit) –仅针对面积 面积差 相位差 设置面积,面积差和相位差这三种比较方法的极限值,范围是 0 ~99.9%, 0.1%步进。在这里可以直接使用数字键输入需要的数值,然后按 ENTER 键确 认输入,或者按软键输入。 ● <sup>按</sup> 快调键, 每次是差值加减0.1% 4.3.23 差值(Limit) –仅针对电晕 ● <sup>按</sup> 快调键, 每次是差值加减<sup>1</sup>

- 按 → 飞快调键, 每次使差值加减1%
- 

设置电晕的极限值,范围是 0 ~255。在这里可以直接使用数字键输入需要 的数值,然后按 ENTER 键确认输入,或者按软键输入。

- 按 → V快调键, 每次使差值加减10
- 

### 4.4 系统设置页面

- 27 -

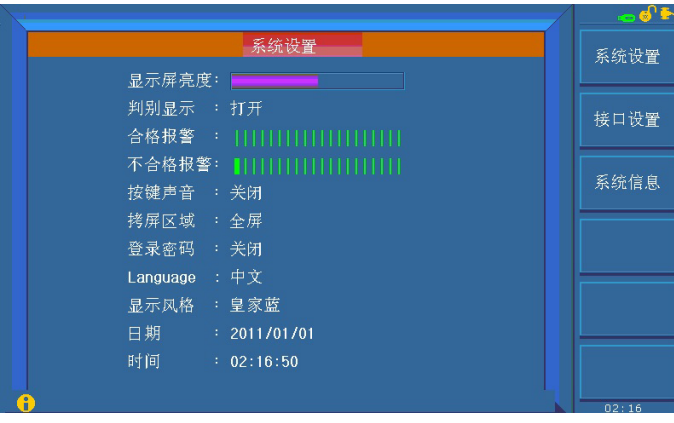

按前面板的[SYSTEM]按键,仪器将进入到系统设置页面,系统设置页面是一 些与测量无关的系统参数,这些参数对于每一个文件都是一样的,除非用户在 使用过程中修改这些参数,修改后的参数会自动保存,关机后参数设置不会改 变。 6<br>- 按前面报的ISYSTEMI按键,仪器将进入到系统设置页面,系统设置页面是一<br>生与超量无关的系统参数,这些参数对于每一个文件都是一样的,除中用户在<br>使用过程中修改这些参数,修改后的参数会自动保存,关机后参数设置不会改变。<br><br>先用过程中修改这些参数,修改后的参数会自动保存,关机后参数设置不会改变。<br>- 化使用法律师 - 持屏区域、登标研究、系统语言、显示内格以及系统的目<br>期间间。<br>- 各方*体医院的时候,*不仅可以使用合格,不合格服警

系统设置页面可以设置的参数包括;显示屏亮度、判别显示、合格报警、不合 格报警、按键声音、拷屏区域、登陆密码、系统语言、显示风格以及系统的日 期时间。

### 4.4.1 显示屏亮度

显示屏亮度用来调节 TFT 的背光灯的亮度,该参数可以通过软键来调节。

### 注意:为了保证显示屏的使用寿命,建议不要把背光亮度调的很高。

### 4.4.2 判别显示(PASS&FAIL)

当启用比较的时候,不仅可以使用合格、不合格报警来提醒比较结果,也 可以打开判别显示直接在屏幕上显示比较结果。OK 代表测试合格, NG 代表测 试不合格。该参数的状态可以通过软键来进行修改。

用户可以选择比较结果合格时的报警声音的大小,移动光标到合格报警处, 通过软键区的软键来调节合格声音的高低。

4.4.3 不合格报警(FAIL ALARM) 用户可以选择比较结果不合格时的报警声音的大小,移动光标到不合格报 4.4.4 按键音(KEY Sound)

警处,通过软键区的软键来调节合格声音的高低。

通过该开关可以控制系统的按键声音打开或关闭。

4.4.5 拷屏区域

该参数是用来设置在测量显示页面拷屏的区域: 全屏和波形。 4.4.5 扝伊区攻<br>- 该参数是用来设置在测量显示页面拷屏的区域: 全屏和;<br>• 全屏 拷贝整个液晶屏幕

- 
- 全屏 拷贝整个液晶屏幕<br>● 波形 只拷贝测量显示的波形区域。

### 4.4.6 登陆密码

该参数用来控制系统的登陆密码是否打开,如果打开该密码,每次开机都 需要用户输入密码,防止其他用户随意修改仪器的设置。 ● English 选择当前的操作界面为英文。

- [打开] 打开密码保护, 开机和解锁都需要输入密码
- [关闭] 关闭密码保护, 开机和解锁不需要输入密码, 但是在关闭密码保护时 需要输入密码。

● [修改] 修改密码, 仪器提示先输入旧密码, 然后输入新密码, 最后确认密码。 密码只能由数字组成。

### 提示:仪器出厂的原始密码是 5800。

开机时有管理员和员工两个用户,

### 4.4.7 语言(LANGUAGE)

仪器支持中英文操作界面,把光标移动到语言栏,使用软键选择适合客户自 己的语言。 需要用户输入密码,防止其他用户随意修改仪器的设置。<br>4.1开开!开开索内装护,开机和解镜都需要输入需码,但是在关闭密码保护时<br>- (关闭)开开索内装中,开机和解镜都需要输入密码,但是在关闭密码保护时<br>- 第5期、密码、<br>- 第5期、密码、<br>- 1.4.9 国家输入密码、<br>- 1.4.9 国家输入密码、化器比不先输入旧密码,然后输入距离码,最后输认密码。<br>- 1.4.5 语言:<br>- 1.4.9 语言:<br>- 1.4.9 语言:<br>- 1.4.

- 中文 选择当前的操作界面为中文。
- 

### 4.4.8 显示风格(Theme)

仪器支持四种显示风格的界面,把光标移动到显示风格栏,使用软键选择 自己喜欢的界面风格。

仪器本身内置了日期和时间,用户可以通过软键来修改这些信息。

# 4.5 接口设置页面

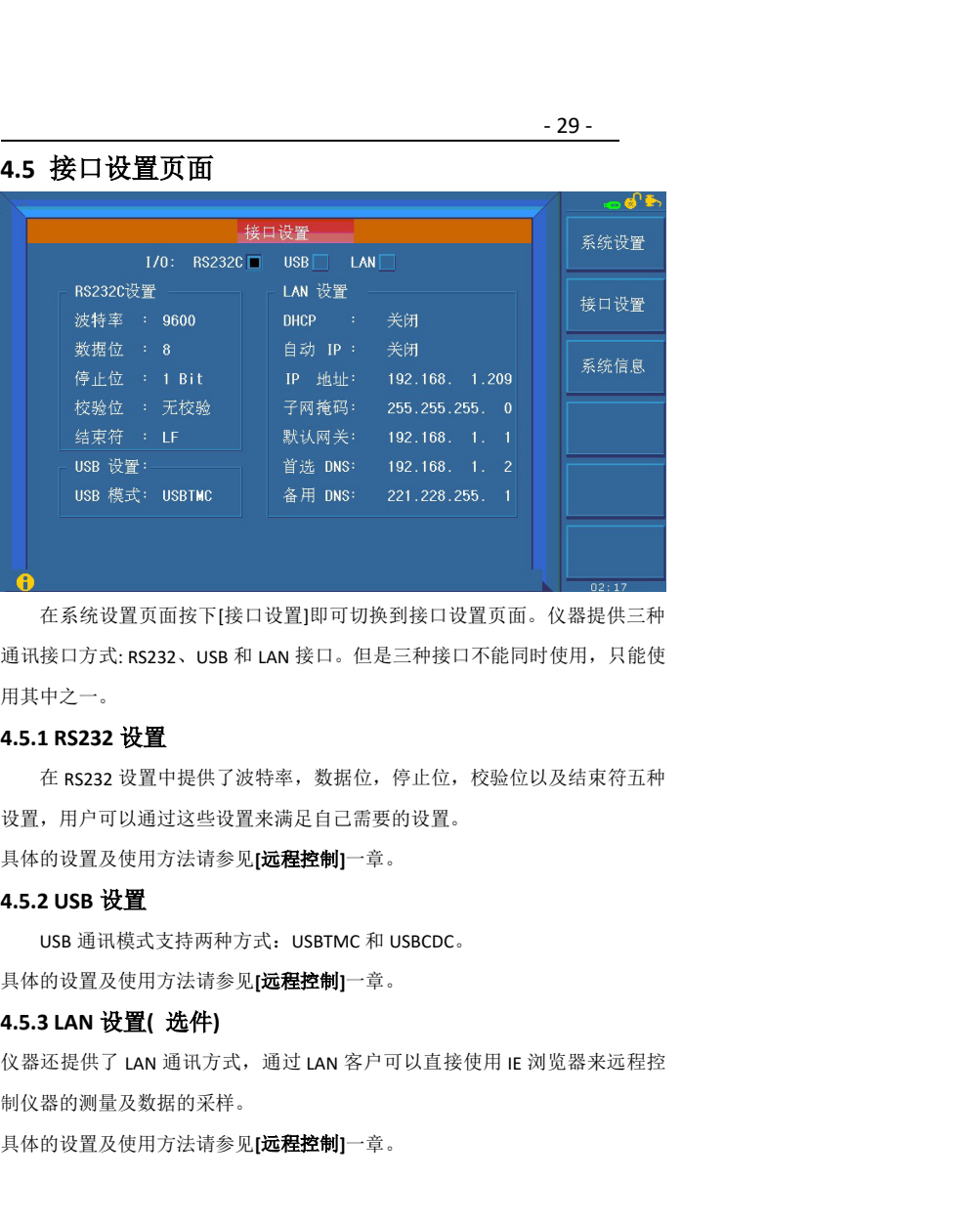

在系统设置页面按下[接口设置]即可切换到接口设置页面。仪器提供三种 用其中之一。

在 RS232 设置中提供了波特率, 数据位, 停止位, 校验位以及结束符五种 设置,用户可以通过这些设置来满足自己需要的设置。 具体的设置及使用方法请参见[远程控制]一章。

USB 通讯模式支持两种方式:USBTMC 和 USBCDC。

具体的设置及使用方法请参见[远程控制]一章。

仪器还提供了 LAN 通讯方式,通过 LAN 客户可以直接使用 IE 浏览器来远程控 制仪器的测量及数据的采样。

具体的设置及使用方法请参见[远程控制]一章。

- 30 -

# 4.6 系统信息页面

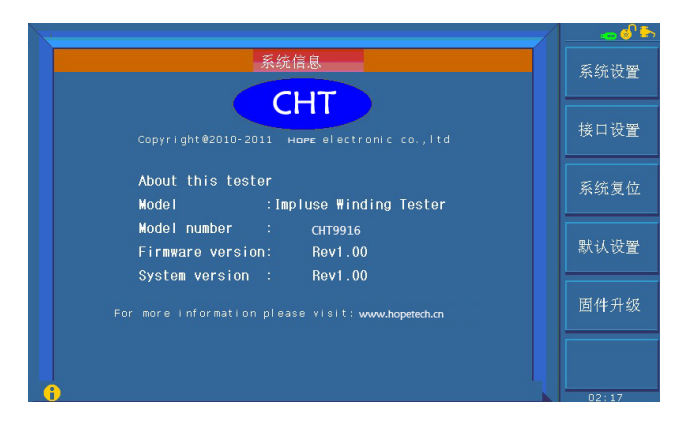

系统信息页面提供了脉冲匝间绝缘测试仪系统的具体型号、固件版本号和 硬件版本号。同时在该页面还可以对仪器本身的固件进行升级。

# 第五章 分选接口使用说明

# 5.1 基本信息

本仪器的分选接口采用标准的 DB 型 9 芯孔式插座。引脚顺序如下图所示:

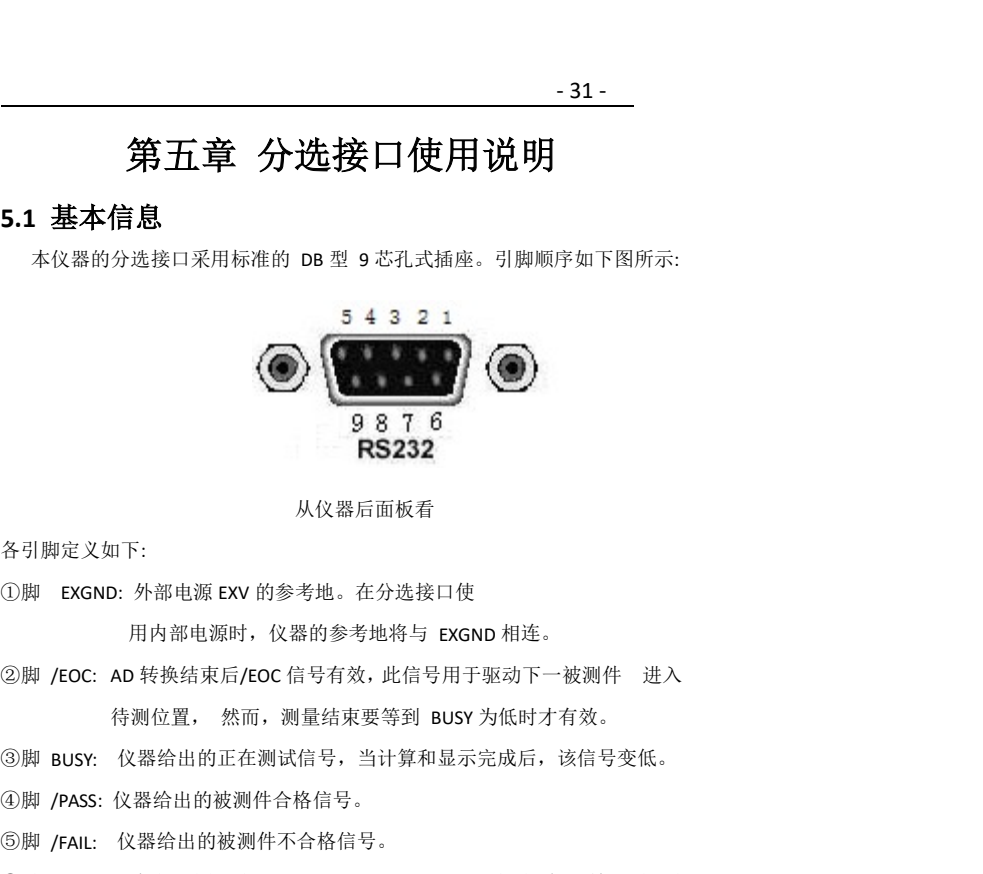

从仪器后面板看

各引脚定义如下:

①脚 EXGND: 外部电源 EXV 的参考地。在分选接口使

用内部电源时,仪器的参考地将与 EXGND 相连。

- ②脚 /EOC: AD 转换结束后/EOC 信号有效, 此信号用于驱动下一被测件 进入<br>待测位置, 然而, 测量结束要等到 BUSY 为低时才有效。
- ③脚 BUSY: 仪器给出的正在测试信号,当计算和显示完成后,该信号变低。
- ④脚 /PASS: 仪器给出的被测件合格信号。
- ⑤脚 /FAIL: 仪器给出的被测件不合格信号。
- ⑥ 脚 EXV: 为 控 制 信 号 /START,/STOP,/EOC,BUSY 和 分 选 结 果 输 出 信 号 /PASS,/FAIL提供的外部电源从这里接入,若要使用内部 VCC电源, 需要改变内部跳线设置。
- ⑦脚 /START: 外部触发信号输入。当触发方式为外部(EXT)触发时,此信号 <sub>而要改变内部跳线议直。</sub><br>外部触发信号输入。当触发方式为<sup>9</sup><br>的上升沿触 发仪器测量。
- ⑧脚 /STOP: 外部测试停止信号输入,此信号的上升沿中止仪器的测量。
- ⑨脚 VCC: 仪器内部电源+5V。一般不推荐用户使用仪器内部电源, 如果一定 外部测试停止信亏输入,此信亏的上开沿中止仅益的测重。<br>仪器内部电源+5V。一般不推荐用户使用仪器内部电源,如果一定<br>要使用, 请确保使用的电流小于 0.1A,且信号线远离干扰源。

注意: 在引脚定义中, "/"表示信号低电平有效。

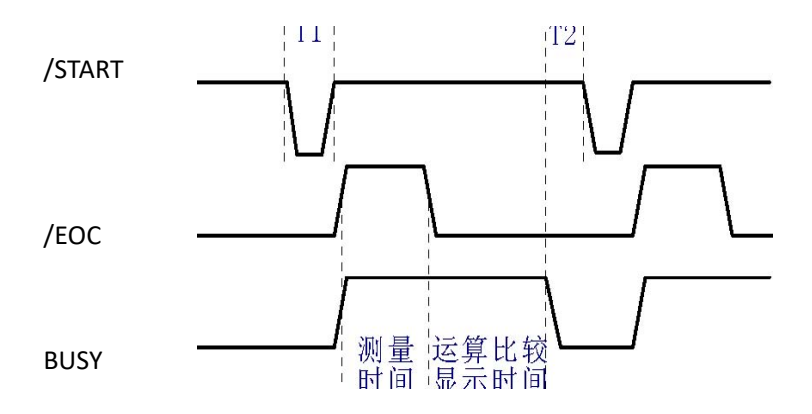

如上图所示的信号输出时序图,T1 是触发脉冲,脉宽最小为 1 µs,T2 是 测量结束后等待下一次触发的时间,最小为 0µs。对于 /PASS 和/FAIL 信号在 本次测量结束和下次测量出发前都是有效的。/STOP 的脉冲要求和/START 的触 发脉冲要求一样。

# 5.2 电气特征

### 5.2.1 直流隔离输出

每个直流输出信号(管脚 2-5)都是光电耦合器隔离并内置上拉电阻的集 电极输出。每根信号线上的输出电压由 HANDLER 接口板上的上拉电压设定。 上拉电压可以通过设置跳线由内部电压(+5V)提供,或由外部电压(EXV: +5~ +24V)提供。下表是直流隔离输出的电气特征。

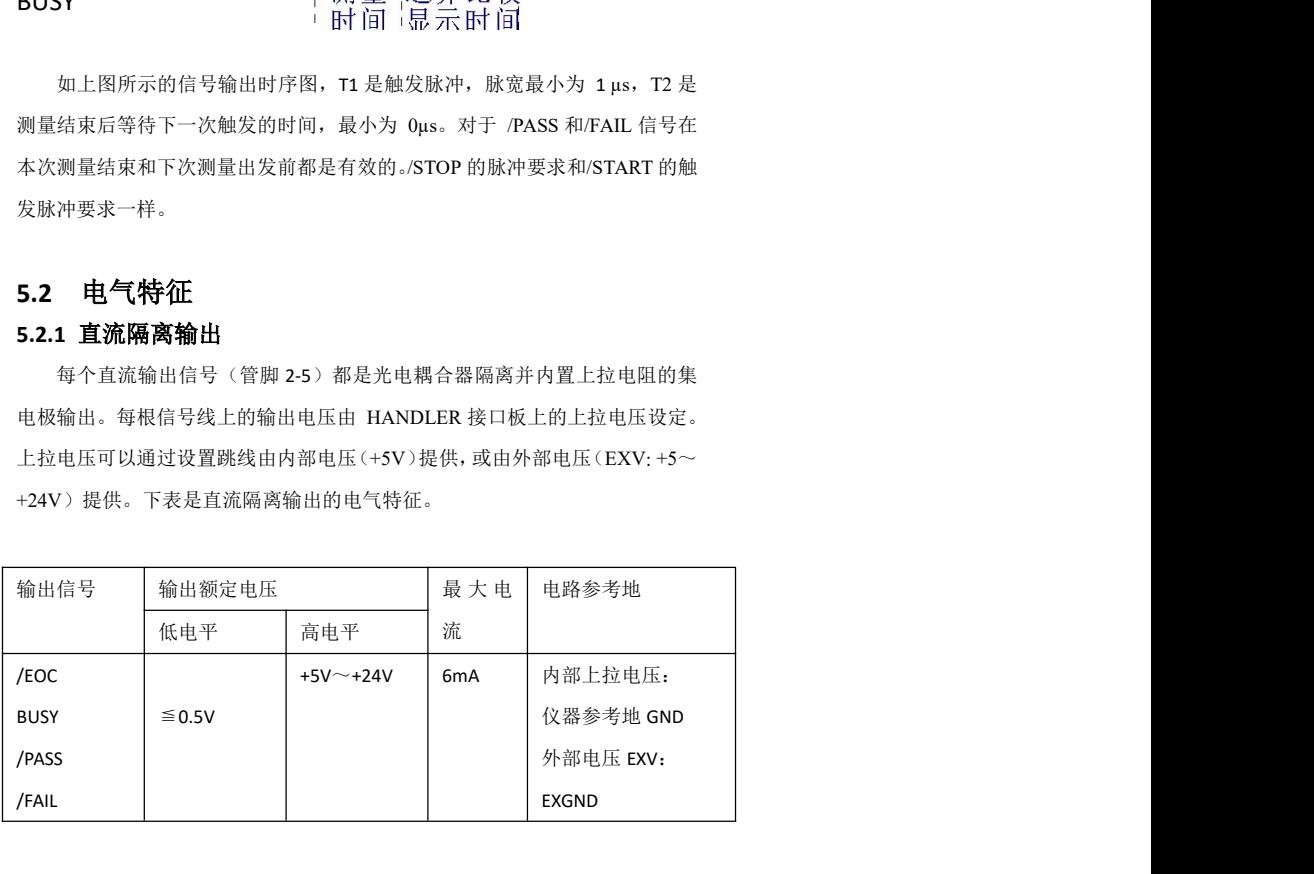

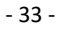

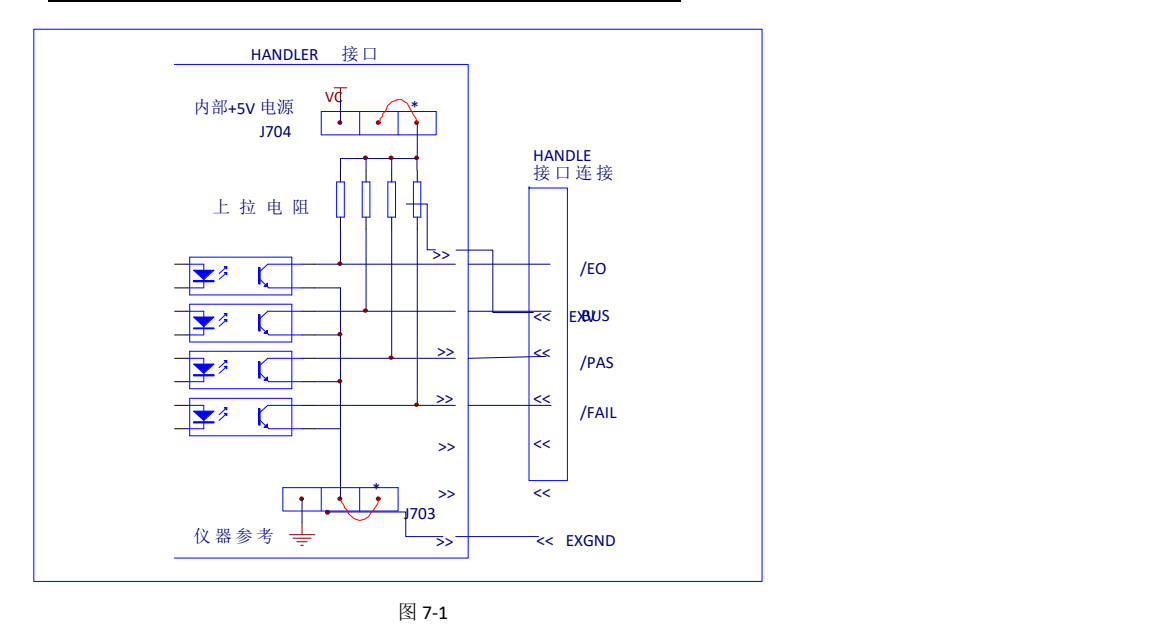

图 7-1 是仪器 HANDLER 接口输出信号简化示意图, \*是出厂时默认 的跳线位置,即出厂时默认的是使用外部电源。

跳线设置参考下一节"跳线设置"的有关内容。

## 5.2.2 直流隔离输入

/START 信号(7脚)和/STOP 信号(8脚)连接到光偶 LED 的阴极, 仪 器在/START 信号的上升沿触发,在/STOP 信号上升沿的时候中止测试。LED 阳极可以由内部 5V 直流电压驱动, 也可以由外部直流电压 EXV 驱动(和输 出信号使用同一电源)。

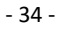

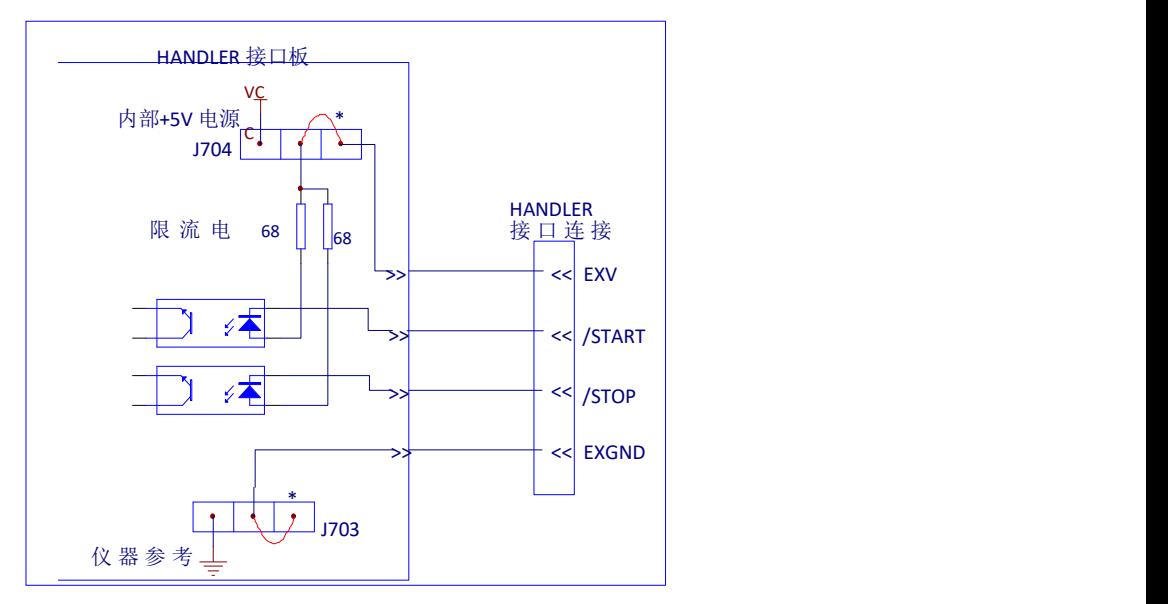

如上图所示,默认的跳线位置使用外部电源,实际上, HANDLER 板上 的输入输出信号共用同一组外部电源。板上安装的限流电阻限制了外部的电源 输入,默认的外部电源输入范围是 5-8V,如果外部输入电源超过这一范围, 就可能引起器件损坏, 所以当外部电源大于 8V 时, 就应该更换限流电阻, 具 体的情况如表 7-2,需要更换的电阻是 R705,R706。 <sub>駅 </sub>川 龍 引起 益 什 <sub>坝</sub> 小 , 所 以 ヨ 外 部 电<br>体 的 情 况 如 表 7-2, 需 要 更 换 的 电 阻<br>限 流 电 阻 │ 外 部 电 源 范 围

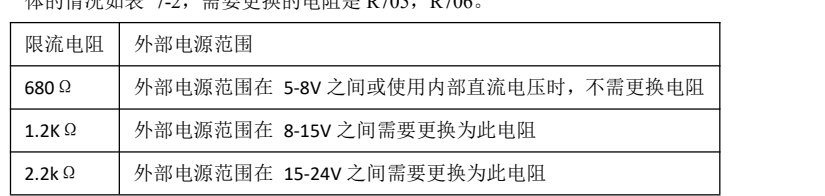

# 第六章 保修

保修期:使用单位从本公司购买仪器者,自公司发运日期计算,自经营部门 购买者,自经营部门发运日期计算,保修期二年。保修应出具该仪器保修卡。 保修期内,由于使用者操作不当而损坏仪器者,维修费用由用户承担。仪器 由本公司负责终生维修。

本仪器维修需专业技术人员进行维修;维修时请不要擅自更换仪器内部各 器件;对仪器维修后,需重新计量校准,以免影响测试精度。由于用户盲目维 修,更换仪器部件造成仪器损坏不属保修范围,用户应承担维修费用。